### **САНКТ-ПЕТЕРБУРГСКОЕ ГОСУДАРСТВЕННОЕ БЮДЖЕТНОЕ ПРОФЕССИОНАЛЬНОЕ ОБРАЗОВАТЕЛЬНОЕ УЧРЕЖДЕНИЕ «КОЛЛЕДЖ «КРАСНОСЕЛЬСКИЙ»**

#### **РАССМОТРЕНО И ПРИНЯТО УТВЕРЖДАЮ**

на заседании Педагогического Совета СПб ГБПОУ «Колледж «Красносельский»

Протокол №  $_6$  от  $_0$  07.06. 2024 г. «  $\rightarrow$  2024 г.

Директор СПб ГБПОУ «Колледж «Красносельский» \_\_\_\_\_\_\_\_\_\_\_\_\_\_\_ Г.И. Софина Приказ № 101-осн. от 07.06. 2024 г.

## **КОМПЛЕКТ КОНТРОЛЬНО-ОЦЕНОЧНЫХ СРЕДСТВ**

#### **по дисциплине**

ОП.01 Операционные системы и среды

#### **программы подготовки специалистов среднего звена по специальности**

09.02.07 Информационные системы и программирование (Разработчик веб и мультимедийных приложений)

## **СОГЛАСОВАНО:**

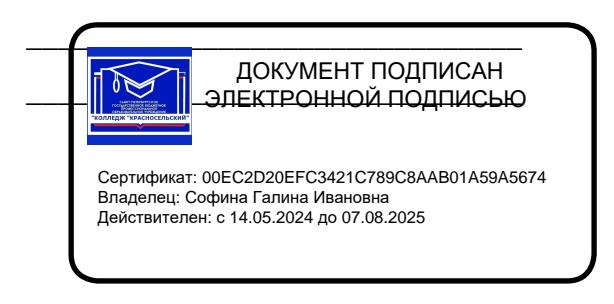

\_\_\_\_\_\_\_\_\_\_\_\_\_\_\_\_\_\_\_\_\_\_\_\_\_\_\_\_\_\_\_

Санкт-Петербург 2024 г.

## **РАССМОТРЕНО И ОДОБРЕНО**

На заседании МК СПб ГБПОУ «Колледж «Красносельский» Протокол № \_\_\_\_\_ от \_\_\_\_\_\_\_\_\_\_ 2024 г. Председатель МК \_\_\_\_\_\_\_\_\_\_\_\_\_\_ Н.В. Медведева

**Организация-разработчик:** СПб ГБПОУ «Колледж «Красносельский»

**Разработчик:** Борисов Н.М., мастер производственного обучения.

# **СОДЕРЖАНИЕ**

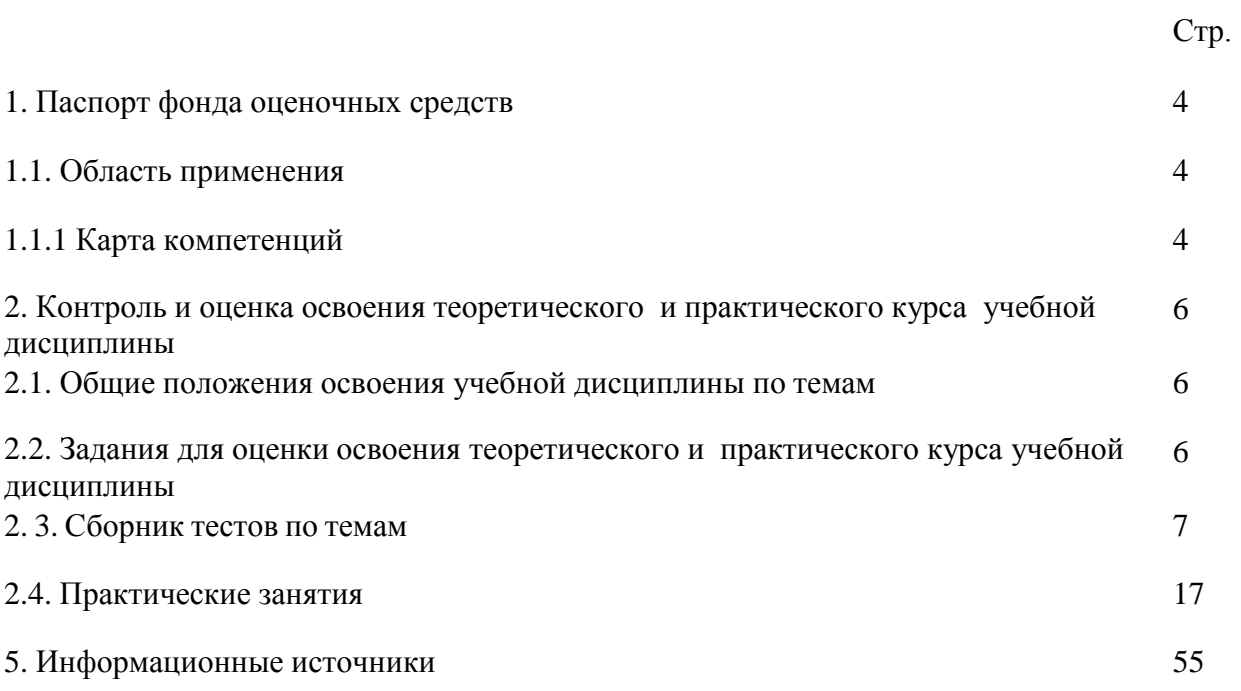

#### Паспорт фонда оценочных средств

#### $1.1.$ Область применения

Комплект фонда оценочных средств предназначен для проверки результатов освоения учебной дисциплины ОП.01 «Операционные системы» программы подготовки специалистов среднего звена по специальности СПО 09.02.07 «Информационные системы и программирование».

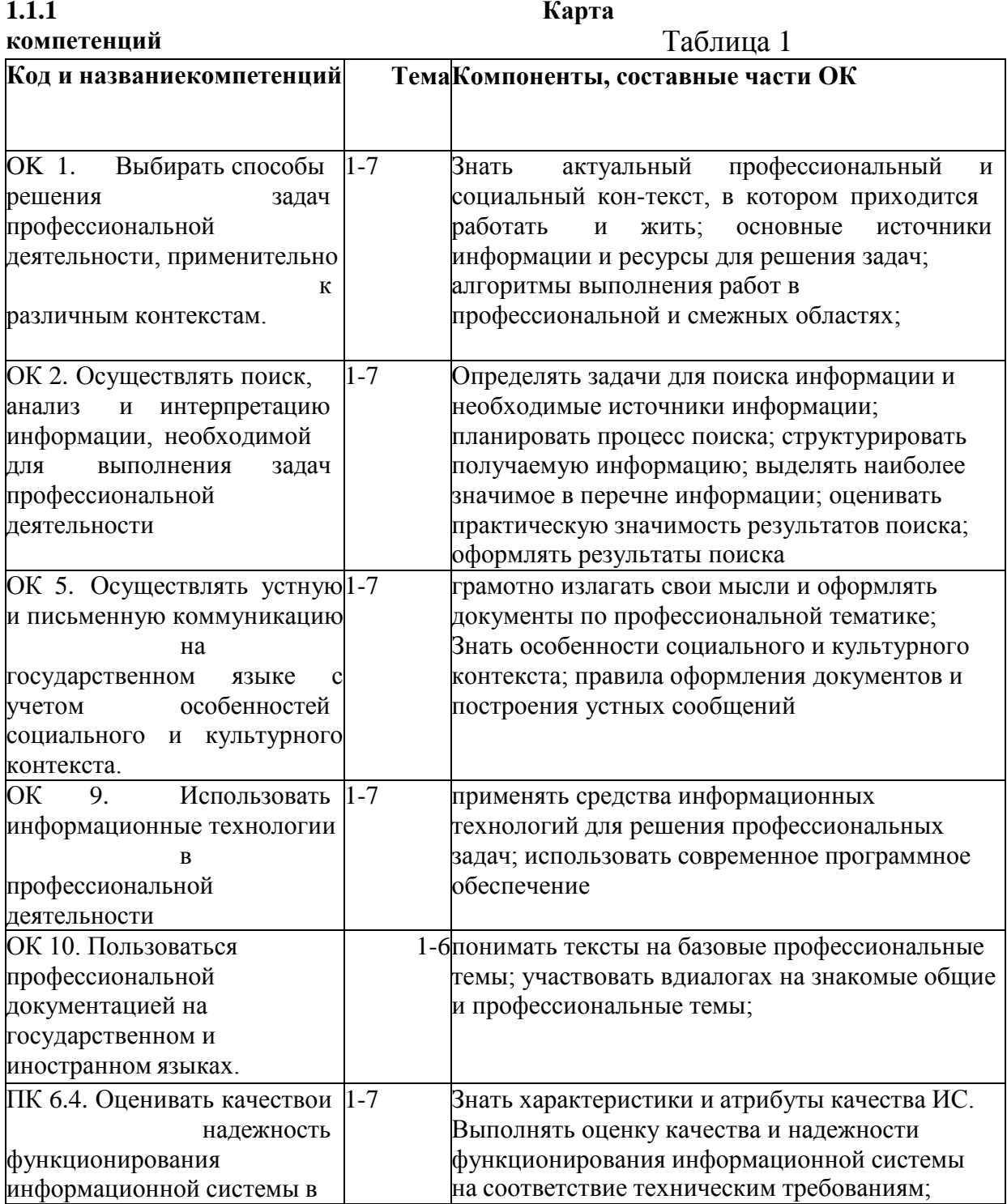

 $1.$ 

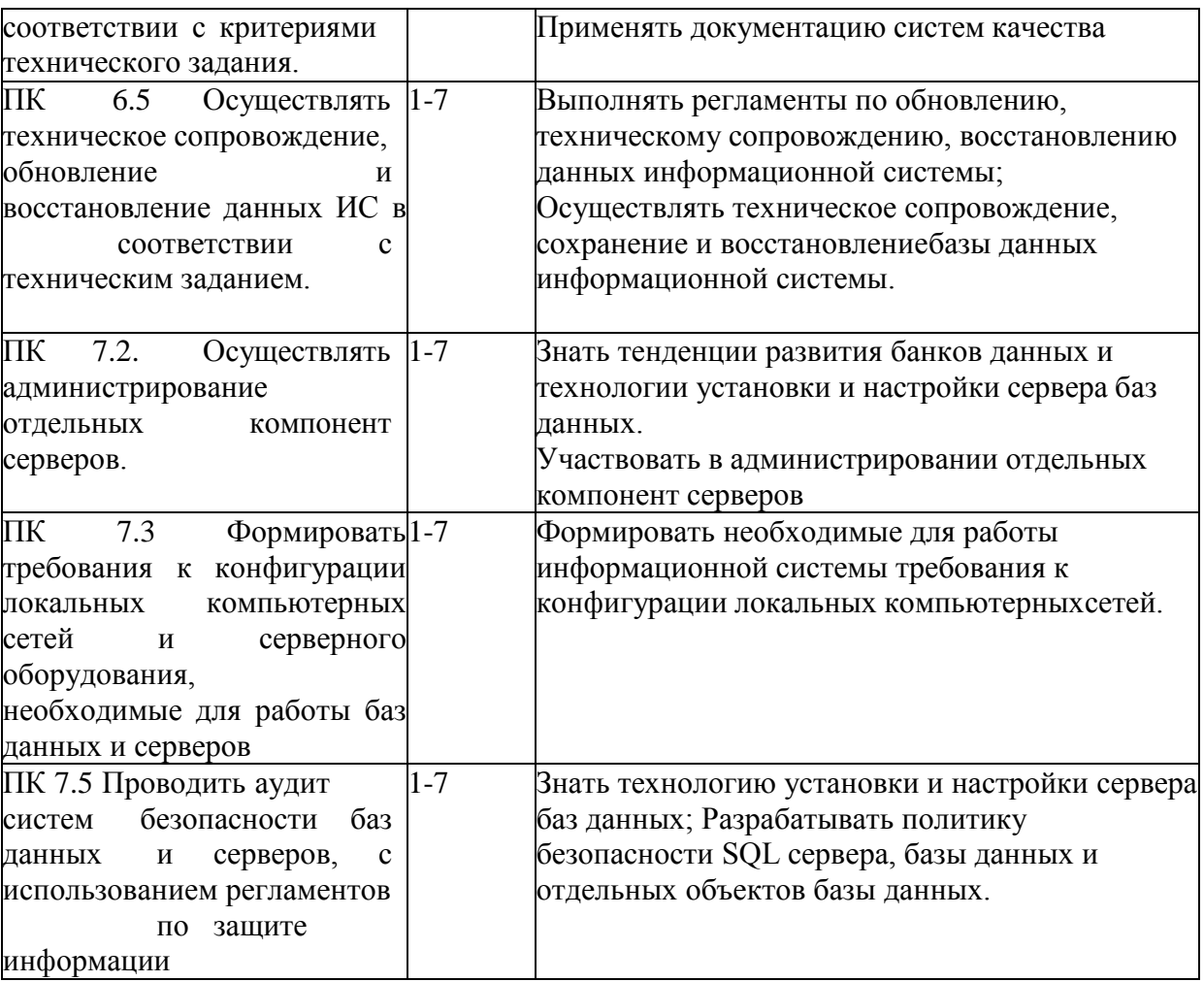

### **2. Контроль и оценка освоения теоретического и практического курсаучебной дисциплины ОП.01 Операционные системы**

#### **2.1. Общие положения освоения учебной дисциплины по темам** Основной целью оценки учебной дисциплины ОП.01 Операционные системы является оценка знаний и умений.

Оценка теоретического, практического курса учебной дисциплины ОП.01Операционные системы, осуществляется с использованием следующих форм и методов контроля: индивидуального и фронтального опроса, выполнения ситуационных заданий, тестирования.

### **2.2. Задания для оценки освоения теоретического и практического курса учебнойдисциплины:**

В процессе домашней подготовки к семинарским занятиям по соответствующей теме студенты должны:

изучить рекомендованные по соответствующей теме учебники, учебные пособия,а также по своему усмотрению выбрать дополнительную литературу;

- подготовить ответы на вопросы, сформулированные в задании; наиболеезначимые вопросы коллективно обсуждаются на семинарском занятии.

#### **2.3 Сборник тестов по темам**

#### 1. **Операционная система – это: Тест №1. Тема: История, назначение и функции операционных систем**

- А) прикладная программа;
- В) система программирования;Б) системная программа;
- Г) текстовый редактор.

#### **2. Программа, работающая под управлением Windows, называется:**

А) приложение;В) среда;

Б) документ;

Г) как-то иначе.

#### **3. Операционную систему с диска загружает в ОЗУ:**

А) BIOS;

В) загрузчик операционной системы;Б) драйвер;

Г) сервисная программа.

#### 4. **Комплекс системных и служебных программ называется:**

- А) текстовый редактор; Б) графический редактор;В) операционная система;
- Г) драйвер.

### 4. **Утилита – это:**

- А) операционная система;Б) прикладная программа;В) сервисная программа:
- Г) базовая система ввода-вывода.

#### 4. **BIOS- это:**

- А) программа- драйвер;Б) программа- утилита;
- В) программа, выполняющая тестирование компьютерной системы

после

включения компьютера;

Г) программа- приложение.

#### **4. При включении компьютера процессор обращается к:**

- А) ОЗУ;
- Б) винчестеру;В) ПЗУ;
- Г) дискете

### **Тест №2. Тема: Архитектура операционной системы**

- Программное обеспечение это...
- совокупность устройств установленных на компьютере
- **совокупность программ установленных на компьютере**
- все программы, которые у вас есть на диске
	- все устройства, которые существуют в мире
- Программное обеспечение делится на... (несколько вариантов ответа)

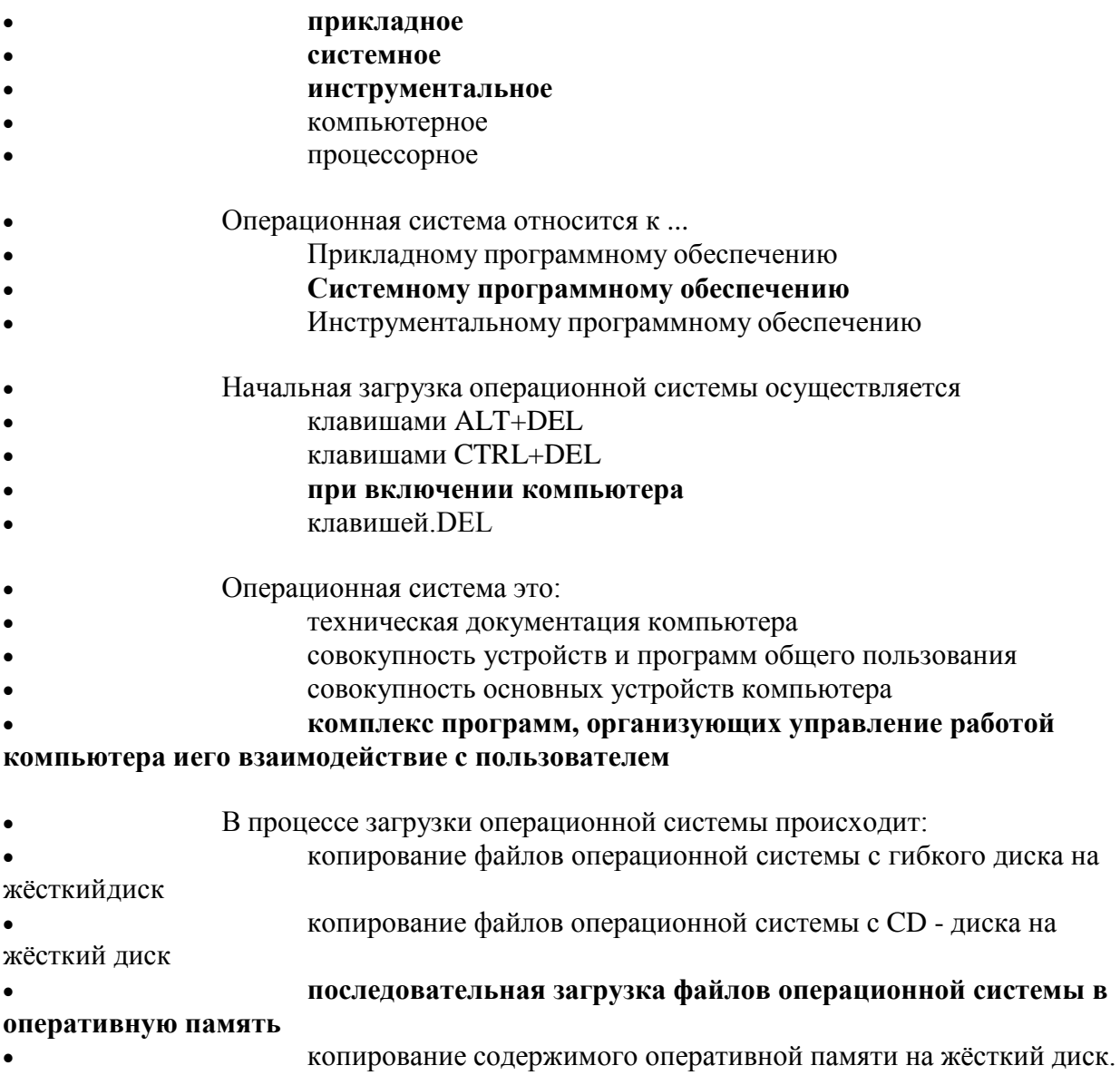

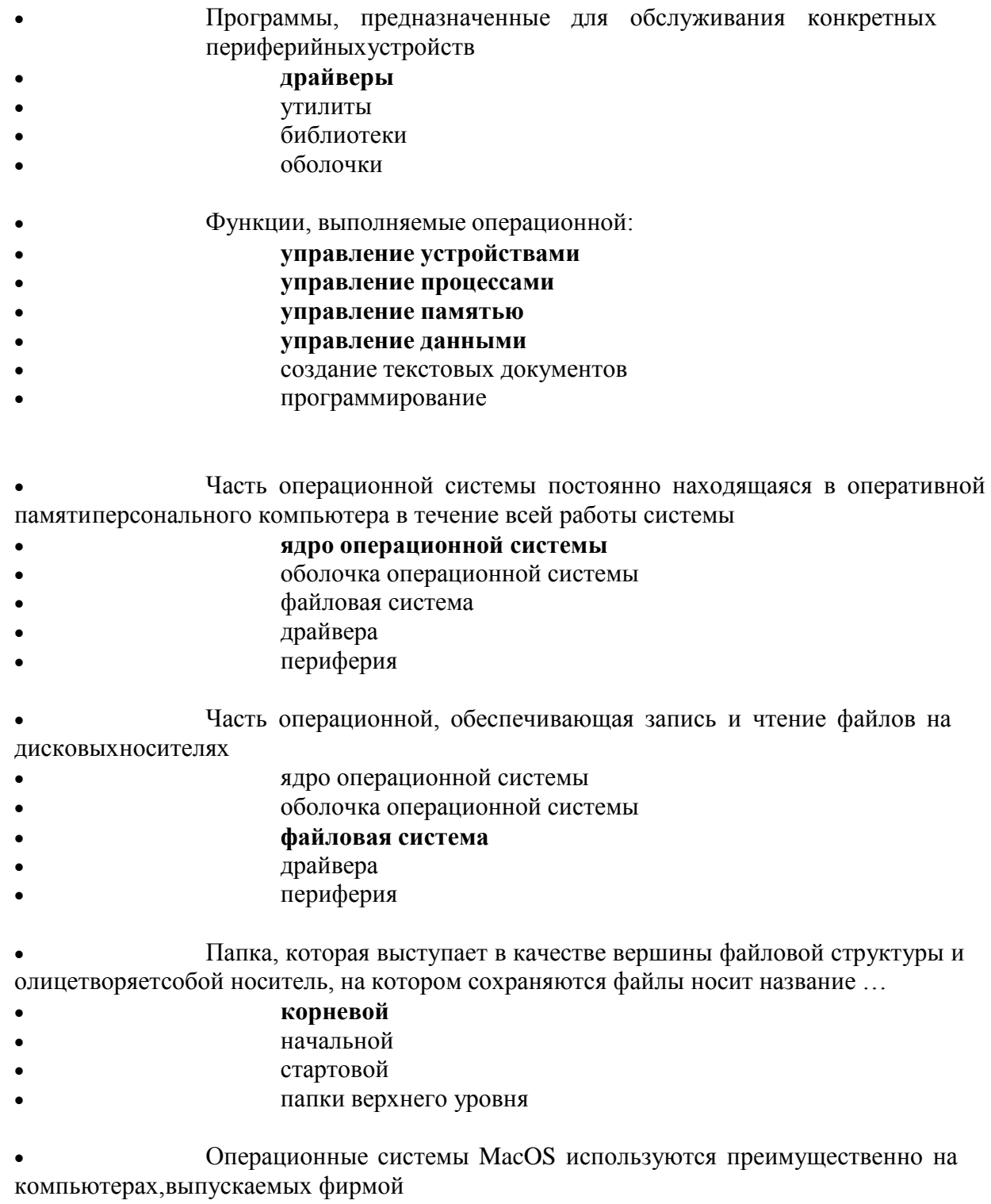

- Apple  $\bullet$
- **IBM**  $\bullet$
- $\rm HP$  $\bullet$
- Acer  $\bullet$

 $\bullet$ 

- Принципиальное отличия Linux от Windows:  $\bullet$ 
	- открытость кода операционной системы
- простота использования
	- наличие нескольких графических оболочек
- наличие большого количества легально распространяемых

практическибесплатно версий

- широкая известность и популярность
- Оболочка операционной системы, обеспечивающая интерфейс

командной строки ивыполняющая текстовые команды пользователя

- файловая система
- командный процессор  $\bullet$
- ядро операционной системы
	- графический пользовательский интерфейс
- Логически связанная совокупность данных или программ, для

размещения которойво внешней памяти выделяется определенная область

- файл
- папка
- документ
- раздел
- Для организации доступа к файлам операционная система должна иметь

сведения

- о номерах кластера, где размещается каждый файл
- об объёме диска
- о содержании файла
- о количестве файлов на диске
- **BIOS** находится
- в оперативной памяти
	- в ядре операционной системы
- в корневом каталоге
	- в постоянном запоминающем устройстве
- Проверку работоспособности основных устройств компьютера
- осуществляет
	- программа тестирования POST
- программа-загрузчик операционной системы
- **BIOS**  $\bullet$
- командный процессор

## Тест №3. Тема: Структура операционных систем. Виды ядра операционных систем

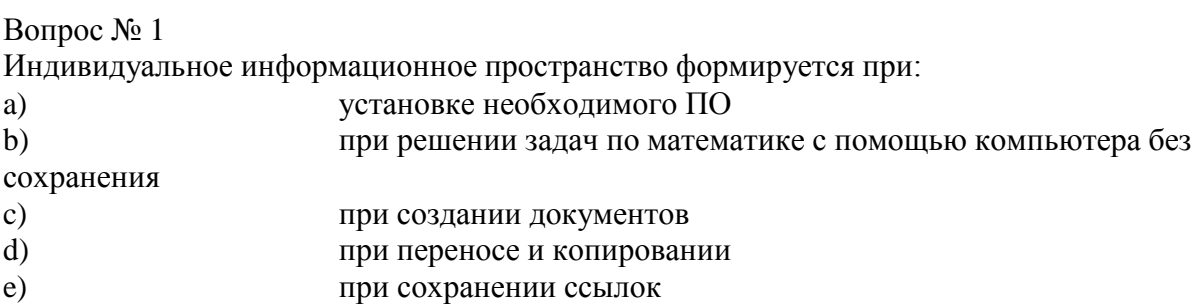

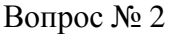

Совокупность средств и правил взаимодействия компьютера и человека -

- a) аппаратный интерфейс
- b) системный интерфейс
- c) человеческий интерфейс
- d) пользовательский интерфейс
- e) рабочий интерфейс
- f) процесс

#### Вопрос № 3Типы окон:

- a) окно документа b) окно документа-папки c) окно папки<br>d) овочий сто рабочий стол e) окно диалога f) окно приложений
- g) окно закрывания

### Вопрос № 4

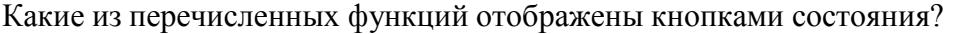

- a) свернуть, копиовать, закрыть
- b) свернуть, копиовать, восстановить, закрыть
- c) свернуть, копиовать, вставить
- d) вырезать, вставить, закрыть, копировать
- e) свернуть, закрыть, развернуть, переместить, восстановить

#### Вопрос № 5

Основные приёмы управления с помощью мыши являются:

- a) щелчок
- b) перетаскивание
- c) наведение указателя мыши на значок
- d) протягивание
- e) растягивание
- f) двойной щелчок
- g) щелчок правой кнопкой
- h) тройной щелчок

## Вопрос № 6

Графический интерфейс обеспечивал возможности с помощью ...

- a) клавиатуры
- b) микрофона
- c) "мышь"
- d) плоттер
- e) внешний HDD
- f) сенсорная панельВопрос № 7

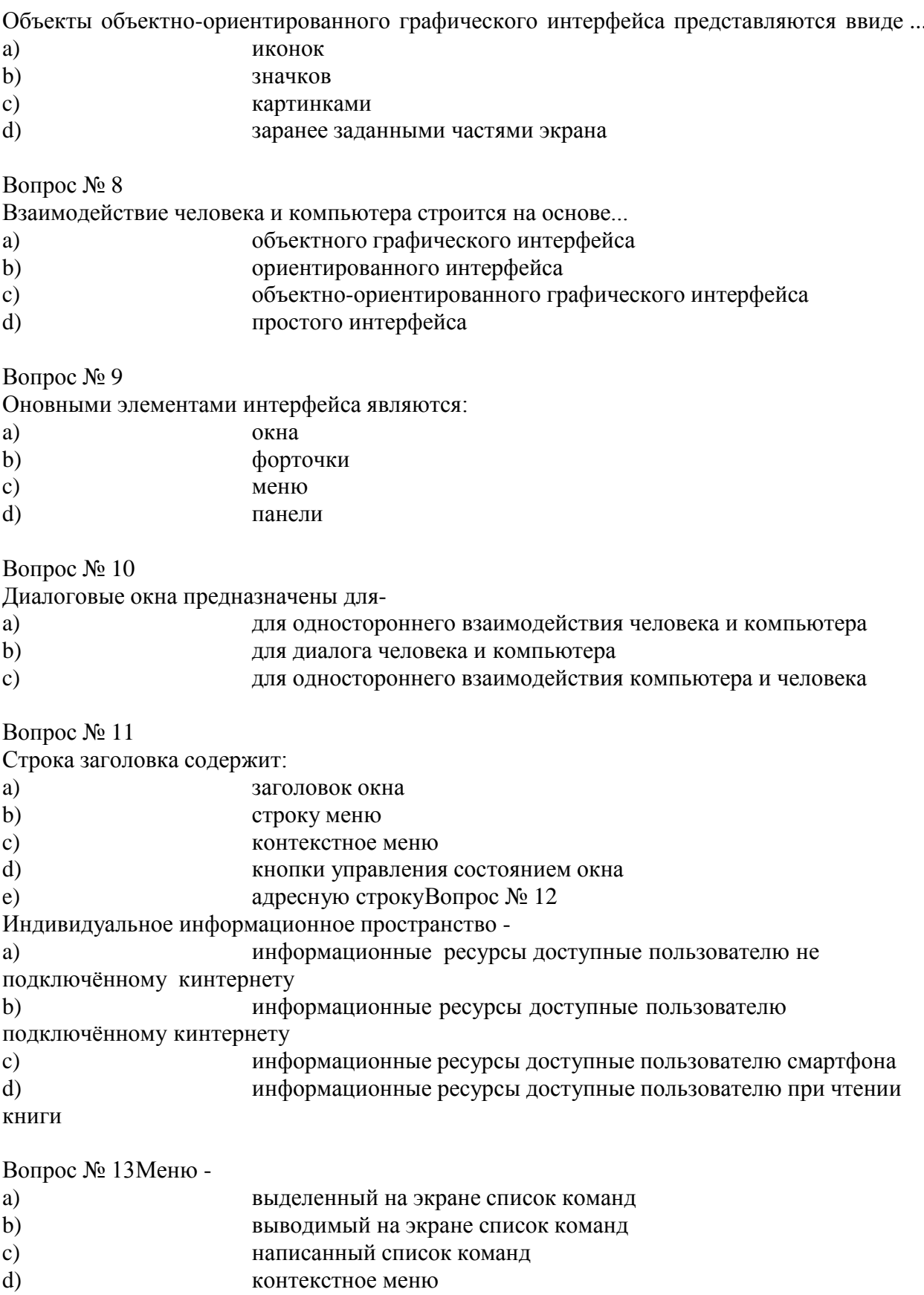

#### Тест №4 Тема: Работа с файлами

Файл это: 1.

А) область хранения данных на диске

Б) программа или данные, хранящиеся в долговременной памяти

В) программа или данные, имеющие имя и хранящиеся в оперативной памяти

Г) программа или данные, имеющие имя и хранящиеся в долговременной памяти

 $\overline{2}$ . Имя файла состоит из двух частей:

А) адреса первого сектора и объёма файлаБ) имени и расширения

В) области хранения файлов и каталогаГ) имени и адреса первого сектора

 $\overline{3}$ . Имя файлу даёт:

А) операционная системаБ) процессор

В) программа при его создании Г) пользователь

 $\overline{4}$ . Расширение файлу присваивает:

А) программа при его создании Б) процессор

В) пользователь

Г) операционная система

Имя файла может включать доА) 16 символов  $5<sub>1</sub>$ Б)254 символов В) 256 символов Г) 255 символов

6. Под расширение отводится А) 4 символа

Б) 2 символа

В) 3 символа

Г) 5 символов

 $7<sub>1</sub>$ Для того, чтобы на диске можно было хранить файлы, диск должен бытьпредварительно:

А) скопирован

8.

Б) отформатированВ) удалён

Г) дефрагментирован

В процессе форматирования диск разбивается на две области:

А) имя и расширение

Б) область хранения и каталогВ) оперативную и кэш-памятьГ) сектора и дорожки

 $\overline{9}$ Одноуровневая файловая система

А) каталог диска представляет собой иерархическую последовательность имёнфайлов Б) представляет собой систему вложенных папок

В) когда каталог диска представляет собой линейную последовательность имён файлов и соответствующих начальных секторов

Г) каталог диска представляет собой геометрическую последовательность имёнфайлов

10. Путь к файлу

А) начинается с логического имени диска, затем записывается нужный файл, затем последовательность имён вложенных друг в друга папок

Б) начинается с последовательности имён вложенных друг в друга папок, впоследней из которых находится нужный файл, затем записывается логическое имя диска,

В) начинается с последней папки, в которой находится нужный файл, затем записывается логическое имя диска

Г) начинается с логического имени диска, затем записывается последовательностьимён вложенных друг в друга папок, в последней из которых находится нужный файл

 $11.$ Выберите правильное имя файлаА) 3:LIST.EXE **E) IN3: TXT B)12345. BMPT) SPRAVKI** 

13. Для организации доступа к файлам операционная система должна иметьсвеления о

А) о номерах кластера, где размещается каждый файлБ) об объёме диска

В) о содержании файла

Г) о количестве файлов на диске

 $14$ Где хранится выполняемая в данный момент программа и

обрабатываемыеданные

А) во внешней памятиБ) в процессоре

В) в оперативной памятиГ) на устройстве вывода

 $15.$ Каталогом называется место на диске имя и содержащее А) Список программ, составленных пользователем

Б) файлы и другие каталоги

В) только определённые файлы

Г) информацию о файлах (имя, расширение, дата последнего обновления)

Начальная загрузка операционной системы осуществляется А) 16. клавишами ALT+DEL Б) клавишами CTRL+DEL В) при включении компьютераГ) клавишей DEL

## Тест № 5. Тема: Установка приложений

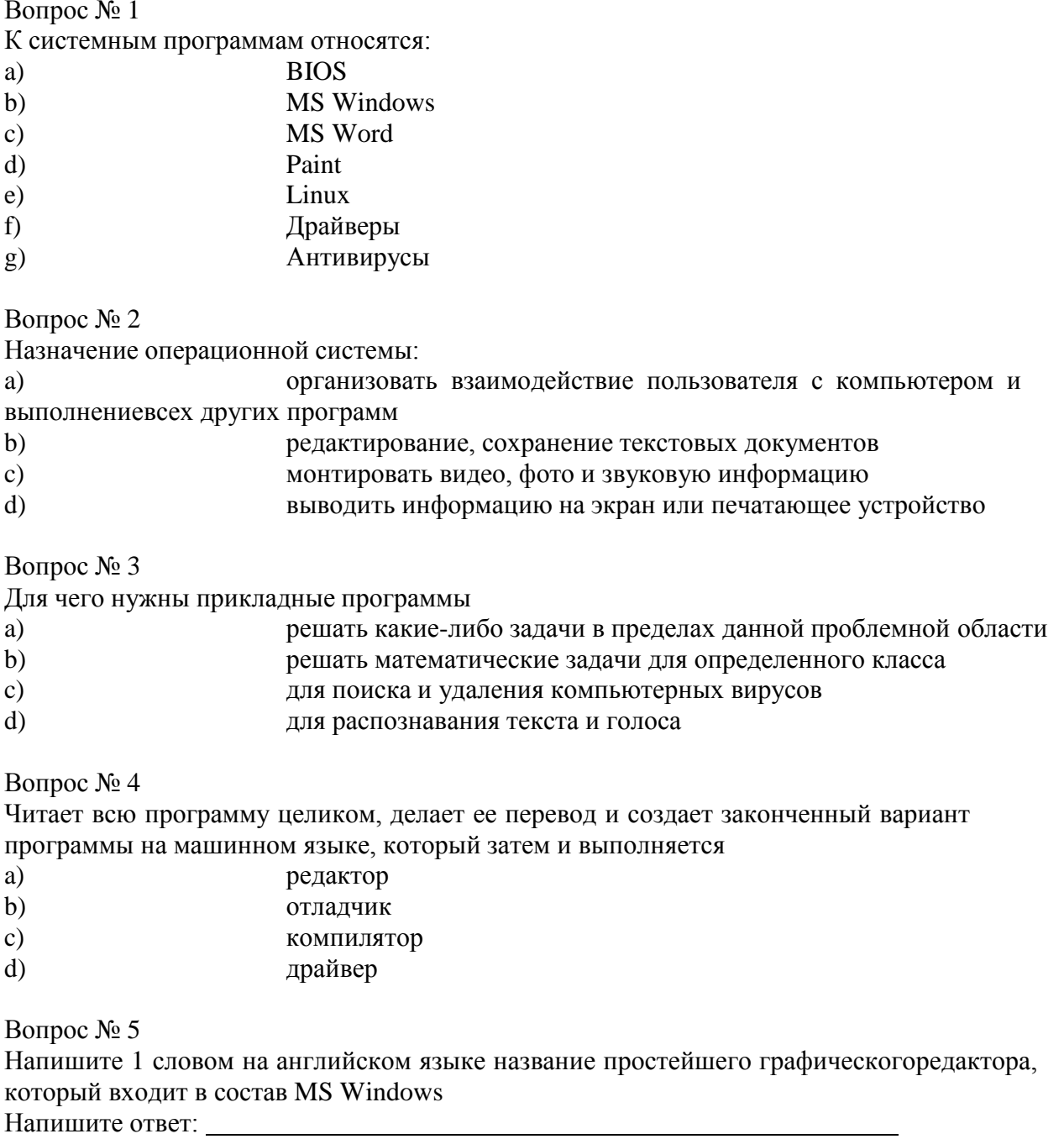

Вопрос № 6

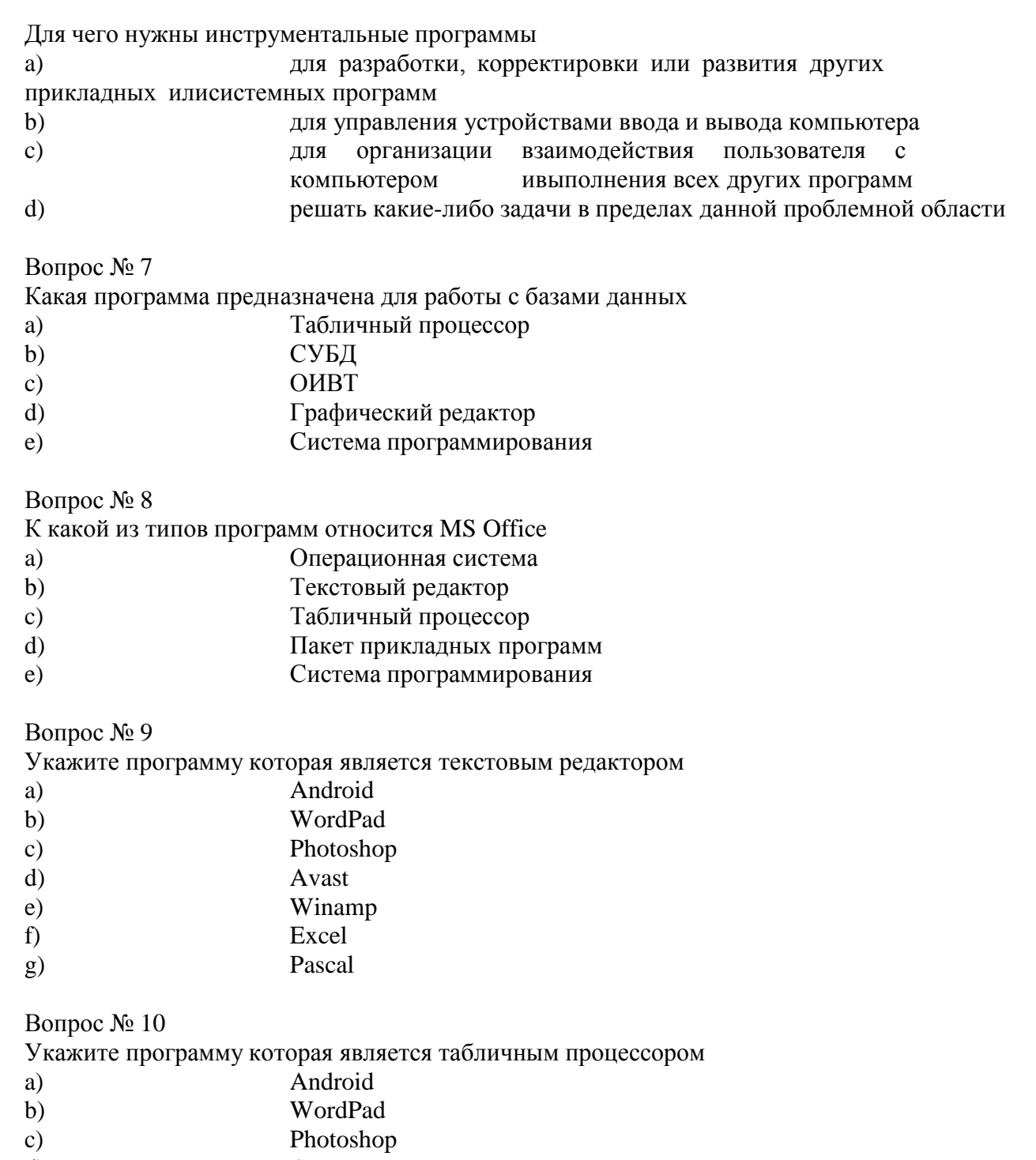

- $d)$
- Avast<br>Winamp<br>Excel  $e)$
- $\overline{f}$ Pascal
- $\mathbf{g})$

#### **2.4 Практические занятия**

#### **Практическая занятие 1. Настройка интерфейса операционной системыWindows 10 Цель работы:**

- уметь использовать разные приёмы при работе с мышью;
- уметь запускать программы и работать с окнами Windows;
- уметь управлять элементами Рабочего стола Windows.

#### **Краткие теоретические сведения:**

**Рабочий стол** - это главное окно операционной системы Windows, в котором располагаются основные элементы управления операционной системы. На Рабочем столе располагаются **пиктограммы** и **панель задач**. На панели задач находится кнопка **"Пуск", индикатор времени, индикатор раскладки клавиатуры.**

**Пиктограмма** - это значок, представляющий папку или файл.

**Панель задач** - это серая полоса, обычно располагающаяся в нижней части окна, в которой появляются кнопки запущенных программ.

**Кнопка "Пуск"** - вызывает на экран Главное меню, которое открывает доступ ко всем файлам, настройке и режиму завершения работы.

**Папка** - это логический контейнер, в котором могут храниться файлы и другие папки. **Файл** - это совокупность данных, имеющая имя.

Окна операционной системы Windows имеют три варианта представления на экране:

- 1. полноэкранный окно развернуто и занимает весь экран (Рабочий стол); 2. нормальный - окно занимает часть экрана;
- 
- 3. значок (пиктограмма) окно «свернуто» в пиктограмму (кнопку) в Панели задач.

#### **Задание 1. Отработка приёмов управления мышью**

*1.* **Зависание.** Слева на Панели задач имеется кнопка Пуск. Это элемент управления *Windows,* называемый *командной кнопкой.* Наведите на нее указатель мыши и задержите на некоторое время — появится *всплывающая подсказка:* Начните работу с нажатия этой кнопки, Справа на Панели задач расположена *панель индикации.* На этой панели, в частности, расположен индикатор *системных часов.* Наведите на него указатель мыши и задержите на некоторое время — появится всплывающая подсказка с показаниями *системного календаря.*

**2. Щелчок.** Наведите указатель мыши на кнопку Пуск и щелкните левой кнопкой — над ней откроется *Главное меню Windows.* Меню — это один из элементов управления, представляющий собой список возможных команд. Команды, представленные в меню, выполняются щелчком на соответствующем пункте. Все команды, связанные с элементами управления, выполняются одним обычным щелчком. Щелкните на другом объекте, например на значке Корзина. Выделение значка Мой компьютер снимется, а вместо него выделится значок Корзина. Если нужно снять выделение со всех объектов, для этого достаточно щелкнуть на свободном от объектов месте Рабочего стола,

**3. Двойной щелчок.** Двойной щелчок применяют для *использования* объектов. Например,двойной щелчок на значке, связанном с приложением, приводит к запуску этого приложения, а двойной щелчок на значке документа приводит к открытию данного документа в том приложении, в котором он был создан. При этом происходит одновременно и запуск этого приложения. Относительно документа оно считается *родительским.* Сколько бы действий ни было возможно с объектом, всегда существует одно *основное действие.* Оно и выполняется двойным щелчком.

Выполните двойной щелчок на значке Мой компьютер, и на экране откроется одноименное окно Мой компьютер, в котором можно увидеть значки дисков, подключенных к компьютеру, значок Панели управления и другие значки.

Если нужно закрыть окно, надо щелкнуть один раз на *закрывающей кнопке,* которая находится в правом верхнем углу окна. Закрывающая кнопка — это элемент управления, и для работы с ним достаточно одного щелчка.

**4. Щелчок правой кнопкой.** Щелкните правой кнопкой на значке Мой компьютер, и рядом с ним откроется элемент управления, который называется *контекстным меню.* У каждого объекта *Windows* свое контекстное меню. Состав его пунктов зависит от свойств объекта, на котором произошел щелчок. Для примера сравните содержание контекстного меню объектов Мой компьютер и Корзина, обращая внимание на их различия.

Контекстное меню чрезвычайно важно для работы с объектами операционной системы. Выше мы говорили, что двойной щелчок позволяет выполнить только то действие над объектом, которое считается *основным.* В противоположность этому в контекстном меню приведены *все действия,* которые можно выполнить над данным объектом. Более того, во всех контекстных меню любых объектов имеется пункт Свойства. Он позволяет просматривать и изменять свойства объектов, то есть выполнять настройки программ, устройств и самой операционной системы.

**5. Перетаскивание.** Перетаскивание — очень мощный прием для работы с объектами операционной системы. Наведите указатель мыши на значок Мой компьютер. Нажмите левую кнопку и, не отпуская ее, переместите указатель — значок Мой компьютер переместится по поверхности Рабочего стола вместе с ним.

Откройте окно Мой компьютер. Окно можно перетаскивать с одного места на другое, если «подцепить» его указателем мыши за строку заголовка. Так прием перетаскивания используют для оформления рабочей среды.

**6. Протягивание.** Откройте окно Мой компьютер. Наведите указатель мыши на одну из рамок окна и дождитесь, когда он изменит форму, превратившись в двунаправленную стрелку. После этого нажмите левую кнопку и переместите мышь. Окно изменит размер. Если навести указатель мыши на правый нижний угол окна и выполнить протягивание, то произойдет изменение размера сразу по двум координатам (по вертикали и горизонтали).

Изменение формы объектов *Windows —* полезное, но не единственное использование протягивания. Нередко этот прием используют для *группового выделения* объектов. Наведите указатель мыши па поверхность Рабочего стола, нажмите кнопку мыши и протяните мышь вправо-вниз — за указателем потянется прямоугольный контур

выделения. Все объекты, которые окажутся внутри этого контура, будут выделены одновременно.

## **Задание 2. Запуск программ**

1. Для исполнения команды щелкнуть на ней мышью или нажать клавишу Enter. 2. Запустить Блокнот из главного меню: Пуск - Программы - Стандартные - Блокнот. 3. Закрыть окно программы Блокнот щелкнув мышью на кнопке "Закрыть" (кнопка скрестиком в правом верхнем углу окна). 4. Найти на рабочем столе любой значок и запустить программу выполнив двойнойщелчок мышью на значке. Закрыть окно программы. 5. Еще раз запустить эту же программу другим способом: щелкнуть на

значке правойкнопкой мыши и в появившемся меню выбрать команду Открыть. Закрыть программу.

## **Задание 3. Размещение окон на экране**

Окна - это основные объекты Windows. На экране они открываются при открытии лапок, документов, а также при запуске программ. На практике приходится работать одновременно с нескольким окнами. В этом случае их нужно разместить на рабочем столе так, чтобы с ними было удобно работать.

Открыть Блокнот ( Пуск - Программы - Стандартные - Блокнот)

Структура окна Windows (зарисовать в тетрадь и записать основные объекты окна).

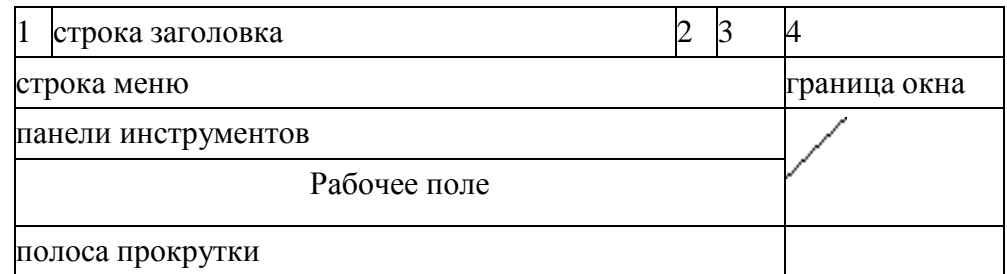

1. - кнопка системного меню - вызов системного меню, управляющего работой окна. 2. - кнопка "Свернуть" - убирает окно с экрана и превращает в кнопку на

панели задач

3. - Кнопка "Развернуть" - распахивает окно на весь экран, после этого кнопка превращается в кнопку "Восстановить", которая уменьшает окно до прежних размеров

4. - кнопка "Закрыть" - удаляет окно с экрана и прекращает работу с объектом

В **строке заголовка** содержится имя окна. **Меню окна** содержит различные команды. **Панели инструментов** содержат кнопки и комбинированные поля. **Строка состояния** служит для вывода информации о назначении кнопок панели инструментов, пунктах меню и т.д. **Рабочее поле** занимает оставшуюся часть окна. **Граница окна** позволяет управлять размером окна и его положением на экране. **Полоса прокрутки** позволяет просмотреть документ, размеры которого больше рабочего поля. **Задание 4. Работа с окнами**

1. Перетащить окно программы в правый нижний угол экрана: установить указательмыши на строку заголовка окна , нажать левую кнопку мыши и не отпуская ее перетащить окно.

## 2. Уменьшить размер окна:

а) установить курсор мыши на правую границу окна, он примет вид двунаправленной стрелки  $(\leftrightarrow)$ , нажать левую кнопку мыши и не отпуская ее перетащить границу окна;

б) аналогично перетащить нижнюю границу окна;

в) установить курсор мыши в правый нижний угол окна нажать левую кнопку мыши и не отпуская ее перетащить одновременно правую и нижнюю границы окна. Развернуть окно на весь экран: щелкнуть левой кнопкой мыши по кнопке "Развернуть".

3. Восстановить прежний размер окна: щелкнуть мышью по кнопке "Восстановить".

4. Свернуть окно: щелкнуть по кнопке "Свернуть". Обратить внимание на панель задач (нижняя строка экрана). Там появилась кнопка активного приложения. Для восстановления окна щелкнуть мышью по этой кнопке.

5. Закрыть окно: щелкнуть мышью по кнопке "Закрыть".

## **Задание 5. Переключение между окнами**

При работе с Windows удобно открыть несколько окон и переключаться между ними. Все открытые окна отображаются на панели задач в виде кнопок. Одно из окон - активное. Оно отображается поверх остальные окон.

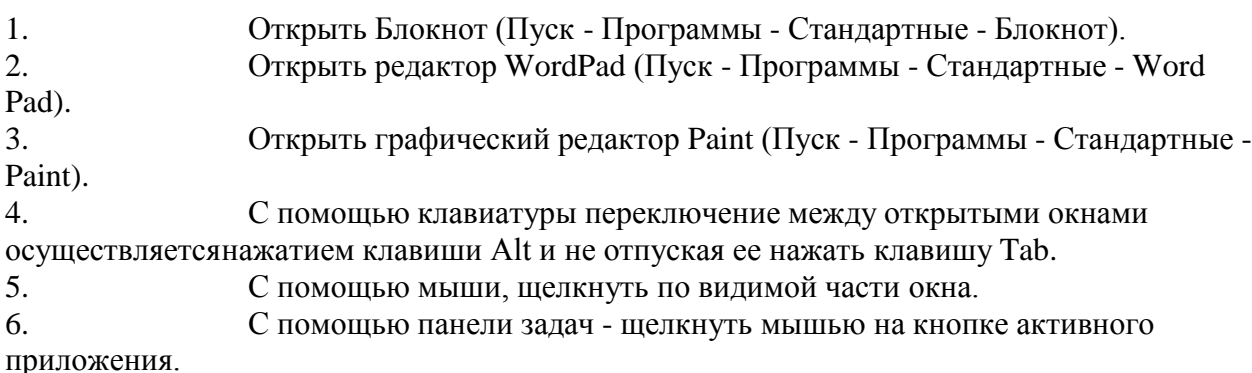

## **Задание 6. Размещение окон с помощью панели задач**

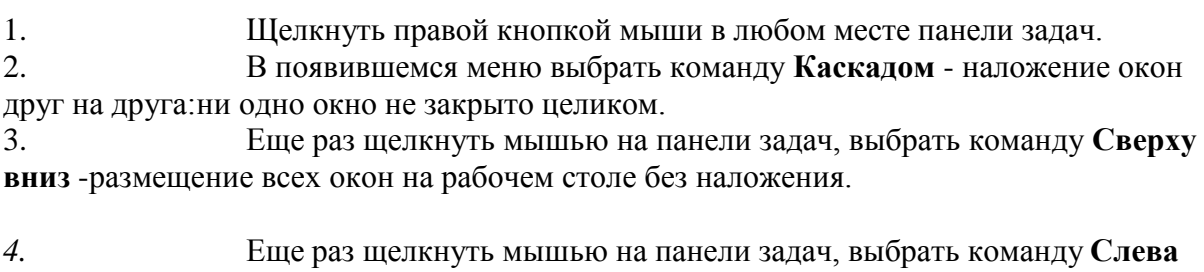

## **направо** *-*

размещение всех окон на рабочем столе без наложения.

5. Закрыть все окна.

## **Задание 7. Элементы Рабочего стола.**

1) Откройте папку "Мой компьютер".

2. Сверните окно в панель задач. Вызовите окно обратно на экран.

3. Нажмите на кнопку вида "Восстановить" или "Развернуть" для того, чтобы восстановить исходный размер окна или для того, чтобы развернуть его на весь экран.

4. Закройте окно.

2. 1) Переместите панель задач **с** помощью мыши вправо, удерживая левую киота мыши.Переместите панель задач вверх; влево. Верните панель задач в исходное положение.

2) Увеличьте размер панели задач с помощью левой кнопки мыши. С помощью мышиверните размер панели задач к исходному размеру.

3. Щелкните правой кнопкой мыши на Панели задач. В появившемся меню выберитекоманду Свойства.

4. Установите флажок Автоматически убирать **с** экрана Щелкните мышью по кнопкеОК.

5. Щелкните один раз левой кнопкой мыши в любую свободную область Рабочего стола. Попробуйте передвигать курсор в верхнюю, а затем нижнюю часть Рабочегостола (Панель задач появляется только тогда, когда курсор находится в нижней части).

6. Верните Панель задач в исходное состояние (уберите флажок Автоматическиубирать с экрана).

3. Наведите курсор на индикатор времени. Щелкните по нему два раза левой кнопкоймыши. С помощью появившегося диалогового окна можно изменить текущее время и дату. Если время или дат установлены неверно, то измените их на правильные

4. Наведите курсор мыши на индикатор раскладки клавиатуры (Rn или En) Попробуйте изменить язык Нажмите кнопку "Пуск". На экране появится Главноеменю

9. 1) Запустите Калькулятор: Пуск - Программы - Стандартные Калькулятор. Закройте этупрограмму'. 2) Запустите текстовый редактор Word: Пуск - Программы - Microsoft Word Сверните окне программы. Вызовите окно из панели задач. Закройте окно.

## **Практическое занятие 2 . Работа с файлами Цель работы:**

- уметь создавать различные архивы;

- уметь просматривать архивы;

- уметь извлекать информацию из архивов.

## **Краткие теоретические сведения:**

*Архивирование (упаковка, сжатие)* **-** это процесс записи файла в архивный файл. *Разархивирование (распаковка)* **-** процесс извлечения файла из архива.

*Архив* **-** упакованный (сжатый) файл.

*Архивация информации -* это такое преобразование информации, при котором объем информации уменьшается, а количество информации остается прежним.

Степень сжатия информации зависит от типа файла и от выбранного метода упаковки. Степень (качество) сжатия файлов характеризуется коэффициентом сжатия:

 $K_c = (V_c / V_H) \cdot 100\%$ .

 $V_c$  - объем сжатого файла,  $V_u$  - объем исходного файла.

Все используемые методы сжатия информации можно разделить на два класса:

 **упаковка без потерь** - исходную информацию можно точно восстановить поимеющейся упакованной информации;

 **упаковка с потерей информации** - распакованное сообщение будет отличаться отисходного сообщения.

Средства архивации-разархивации, как правило, обеспечивают:

создание архива;

 обслуживание архива (добавление файлов, удаление файлов из архива, заменуфайлов в архиве и т.п.);

• извлечение файлов из архива;

 автоматическую архивацию и разархивацию поддерева файловой структуры;

тестирование целостности архивов;

создание многотомных архивов с возможностью задания произвольного

размератома;

- создание самораспаковывающихся архивов;
- создание пароля для доступа к архиву;
- работу с частично разрушенными архивами.

Каждый архиватор обычно реализует свой собственный уникальный алгоритм сжатия.

## **Задание 1. Создание RAR-архива.**

1. Создайте папку с номером своей группы в папке Мои документы: войти в папкуМои документы, щёлкнуть правой кнопкой мыши, в появившемся меню выбрать **Создать – Папку,** ввести имя папки – номер вашей группы.

- **2.** Создать в папке с номером вашей группы папку **Тест.**
- 1. Создать текстовый файл:
- открыть программу Блокнот: Пуск Все программы Стандартные Блокнот;
- написать свои фамилию, имя и отчество и дату рождения;
- сохранить файл: Файл сохранить, выбрать папку Тест, имя файла **Личные данные.**
- 2. Аналогично создать текстовый файл **Техникум,** в котором написать полноеназвание техникума и номер группы.
- 3. Создать графический файл:
- открыть программу Paint: Пуск Все программы Стандартные Paint;
- нарисовать солнце;

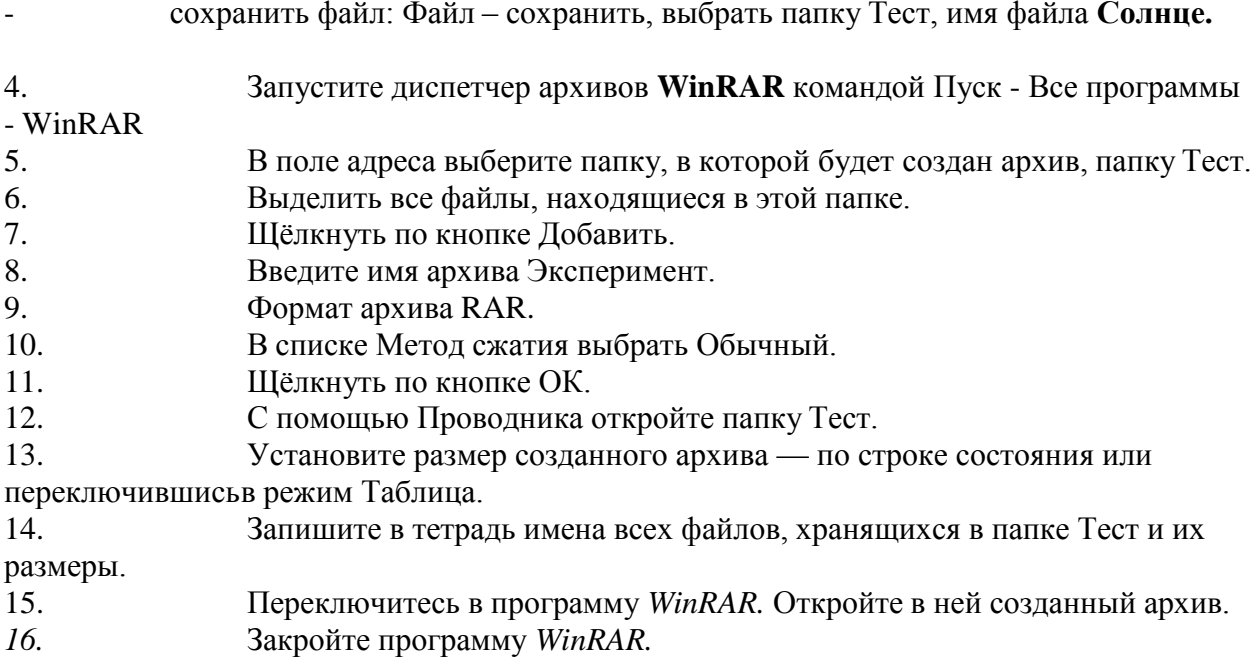

## **Задание 2. Просмотр архивного файла.**

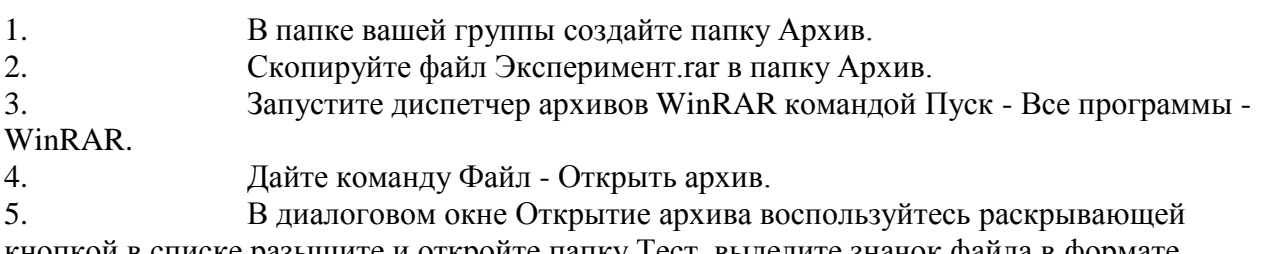

кнопкой в списке разыщите и откройте папку Тест, выделите значок файла в формате .RAR ищелкните на командной кнопке Открыть. В окне программы WinRAR откроется список файлов, входящих в архив.

6. Выделите значок файла, который желаете просмотреть, например **Личныеданные.txt**. Дважды щелкните на этом значке, и файл откроется в окне ассоциированной программы. По умолчанию в операционной системе Windows XPс файлами типа .ТХТ ассоциирована программа Блокнот.

7. Выделите для просмотра файл с рисунком. Просмотрите, в какой программе оноткроется.

## **Задание 3. Извлечение файлов из архива.**

1. Запустите диспетчер архивов WinRAR и откройте RAR-архив, размещенныйАрхив.

2. Выделите файл Техникум.

3. Щёлкнуть по кнопке Извлечь в…

4. В появившемся окне выбрать папку Архив. Щёлкнуть по кнопке ОК.

5. Убедитесь в том, что файлы, извлеченные из архива, действительно поступили взаданную папку.

## **Задание 4. Защита архива.**

1. Запустите программу WinRAR.

2. Дайте команду Файл - Открыть архив. Откройте созданный архив Эксперимент.rarв папке Тест.

3. В списке представленных файлов разыщите файл Эксперимент.rar, щелкните покнопке Удалить. Удаление ранее созданного архива необходимо для создания нового архива под тем же именем.

4. Выделите все файлы списка комбинацией клавиш CTRL+A.

5. Щёлкнуть по кнопке Добавить, ввести имя архива Эксперимент.

6. Для защиты создаваемого архива паролем щелкните на вкладке

Дополнительно.

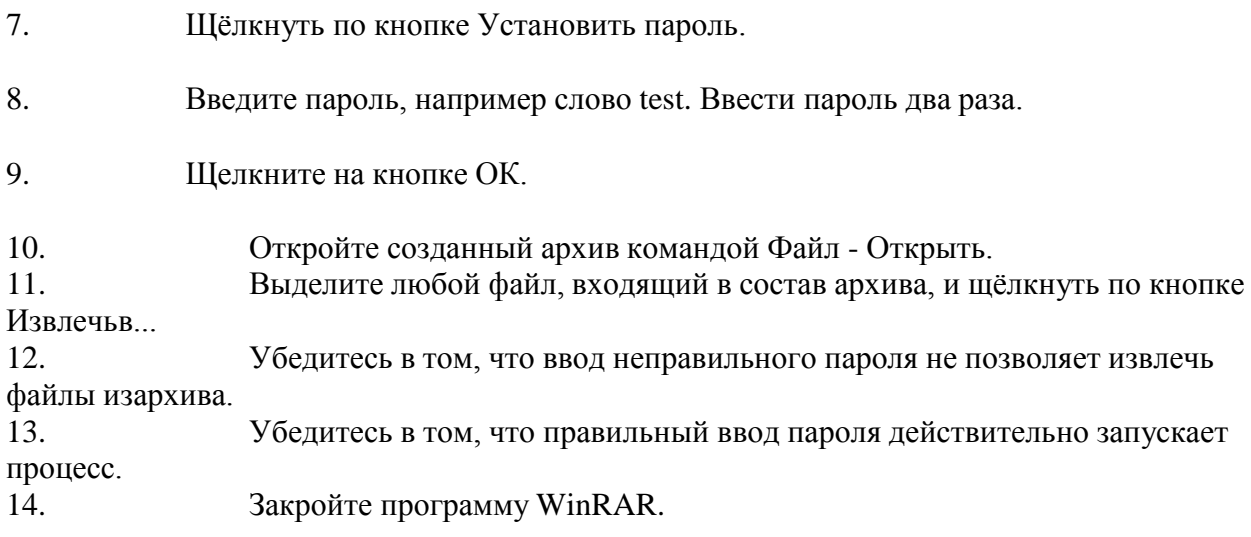

## **Задание 5. Создание самораспаковывающегося архива.**

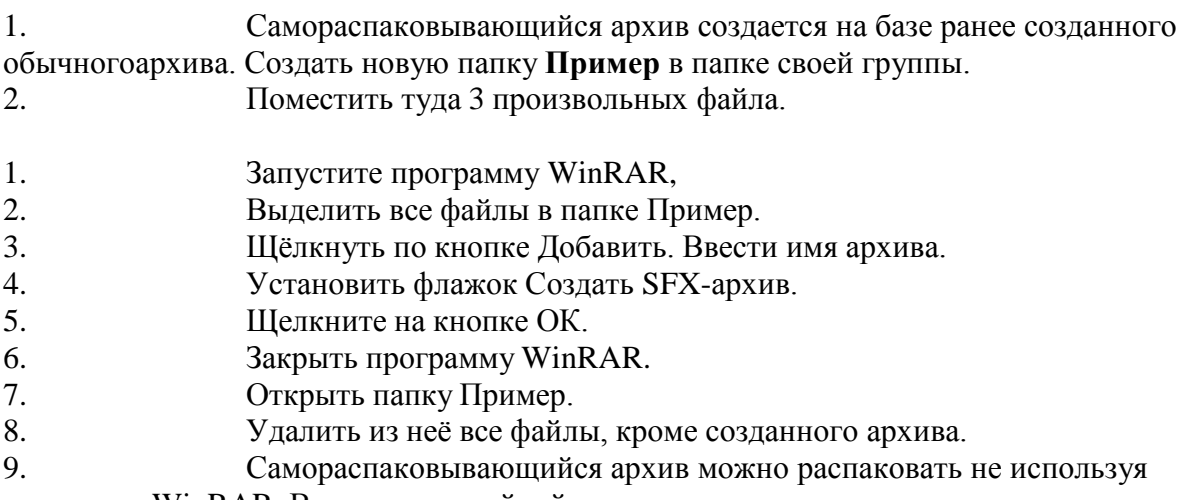

программуWinRAR. Выполнить двойной щелчок на имени архива.

### **Практическое занятие 3. Обеспечение и настройка параметров безопасности операционной системы**

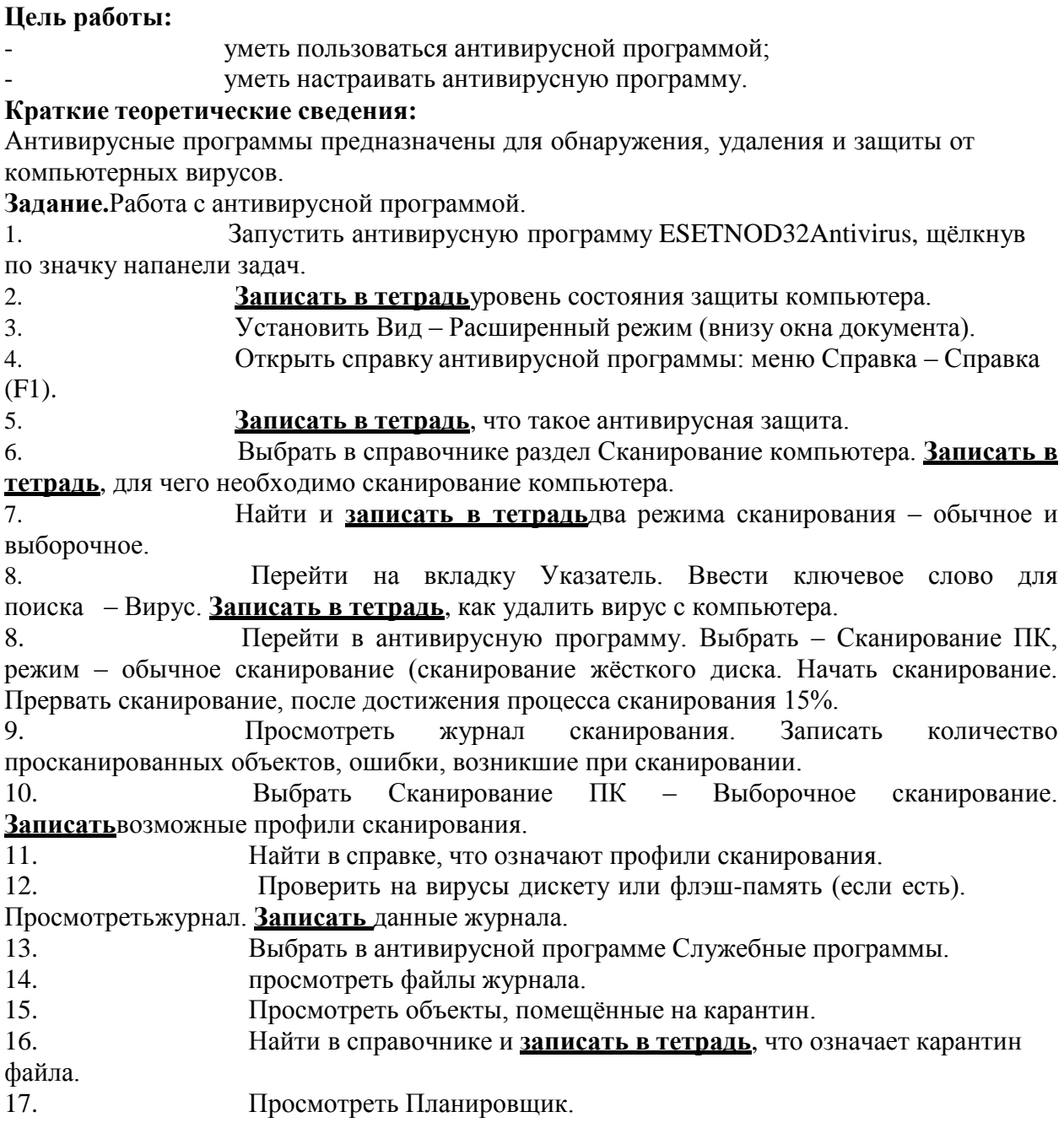

## **Практическое занятие 4. Изучение структуры операционной системы**

Цель: Изучить структуру операционной системы. Научиться составлять дерево файловой системы. Познакомиться со способами создания различных документов, с приемами управления файлами. Познакомиться с главным меню операционной системы. Уметь организовывать поиск информации, отрабатывать команды для объектов файловой системы.

Задание: Используя операционную систему, построить файловую систему для данной структурированной информации.

Теоретический материал

Мой компьютер - универсальная программа, обеспечивающая быстрый доступ к папкам и файлам компьютера, к различным устройствам - дискам, принтерам и к их настройке.

Папка открывается двойным щелчком мыши (или контекстное меню, команда Открыть)

В верхней части окна расположена строка заголовка, ниже - строка меню, кнопки панели инструментов, адресная строка и рабочее поле.

В нижней части окна выводится строка состояния, в которой представлена информация о свойствах текущего или выделенных объектов (количестве файлов в папке и ее размер, количество свободного места на диске и его емкость).

Если в окне нет панели инструментов, адресной строки или строки состояния, при необходимости их можно активизировать с помощью меню Вид.

Перемещение по папкам

Открыть папку можно двойным щелчком по ее значку.

Чтобы переместиться на более высокий уровень папок, надо нажать клавишу Backspace или кнопку Вверх панели инструментов окна папки.

Для перемещения вверх и вниз удобен раскрывающийся список на панели инструментов. Ввести путь к нужной папке можно с клавиатуры в адресной строке.

В панели инструментов есть кнопки Назад – для возврата к предыдущей папке, и Вперед для перехода к следующей.

Изменение способа отображения объектов:

 Выберите в меню Вид команду Крупные значки, Мелкие значки, Список илиТаблица.

 Подменю Упорядочить значки в меню Вид позволяет отсортировать объекты по имени, размеру, дате создания или типу, в зависимости от выбранного представления

Для выбора нескольких объектов (папок, файлов) можно:

«Обвести» объекты мышью

 Нажать клавишу <Ctrl> и, не отпуская ее, последовательно щелкнутьмышью по всем объектам, которые нужно выделить.

 Если объекты расположены подряд один за другим, выбрать первый, нажатьклавишу <Shift> и, не отпуская ее, щелкнуть по последнему.

 Для выбора всех объектов нажать <Ctrl><A> или выбрать в меню Правка -Выделить все.

При попытке повторного выделения объекта выделение снимается.

Если щелкнуть в произвольном месте папки, выделение будет снято со всехобъектов. Для открытия объекта можно:

Два раза щелкнуть левой кнопкой мыши по нужному объекту.

Выбрать объект любым из указанных выше способов и

выбрать в менюФайл – Открыть (в контекстном меню команду Открыть)

Выбрать объект и нажать <Enter>.

Для создания объекта необходимо открыть папку, внутри которой следует создать объект, затем:

 Выполнить команду Создать из меню Файл и выбрать соответствующий пункт, уточняющий вид объекта (папка, файл и его тип, ярлык и т.д.) или

 Щелкнуть правой кнопкой мыши в любой точке свободного пространства окна папки и выбрать в контекстном меню пункт Создать, в котором выбрать соответствующий пункт, уточняющий вид объекта.

Изменение имени выделенного объекта можно выполнить с помощью пункта меню Файл - Переименовать (команда Переименовать контекстного меню).

Переименовать сразу несколько объектов нельзя. Чтобы переименовать объект можно щелкнуть сначала по значку, затем по его подписи. Значок переключится в режим редактирования подписи.

Свойства выбранного объекта можно узнать:

 используя команду меню Файл - Свойства (или команду контекстного менюСвойства)

Нажатием клавиши <Alt>+<Enter>

Нажатием кнопки Свойства на панели инструментов.

Обмен данными можно организовать через буфер обмена- специальную область памяти.

Копирование файла или папки:

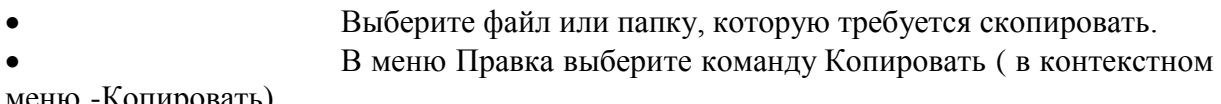

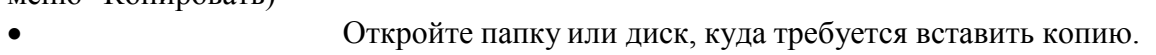

В меню Правка выберите команду Вставить ( в контекстном

меню -Вставить)

Перемещение файла или папки:

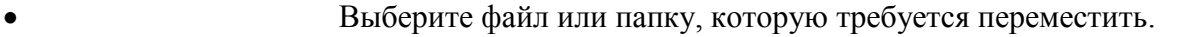

- В меню Правка выберите команду Вырезать ( в контекстном
- меню -Вырезать)
	- Откройте папку или диск, куда требуется поместить файл или

папку.

 В меню Правка выберите команду Вставить ( в контекстном меню -Вставить).

Любые операции, связанные с перемещением объектов, можно выполнять правой кнопкой мыши. Когда вы отпустите правую кнопку, появится меню, в котором можно выбирать нужное действие.

Для удаления выбранных объектов можно:

В меню Файл выбрать команду Удалить.

 Напрямую перетащить значок файла или папки на значок Корзина. Если при перетаскивании удерживать клавишу <Shift>, объект будет удален без помещения в папку Корзина.

Нажать клавишу <Del> (<Shift>+<Del>)

Корзина служит местом хранения удаленных с жесткого диска файлов. Удаленные файлы могут быть восстановлены. Окончательно файл исчезает при очистке Корзины. Активизация Корзины открывает окно со списком последних удаленных файлов.

Восстановление удаленного файла. Выделить файл, нажать правую кнопку мыши и выбрать в контекстном меню команду Восстановить.

Удаление ненужных объектов. Открыть Корзину, щелкнув на ее значке, выбрать ненужные объекты с помощью мыши и нажать клавишу <Del>.

Удаление всех файлов. Щелкнув правой кнопкой мыши на значке корзины, выбрать в контекстном меню команду Очистить корзину или, если Корзина открыта, выбрать эту команду из меню Файл.

После нажатия кнопки Пуск на экране появляется меню, которое называется Главное меню. Оно обеспечивает доступ почти ко всем функциям Windows и позволяет выполнить работы, связанные с запуском программ, получением справок, поиском и открытием документов, настройкой системы.

Если у пункта Главного меню рядом с названием выводится черная стрелка, это означает, что у данного пункта есть подменю. Для его раскрытия необходимо просто задержать здесь указатель мыши.

В операционных системах Windows в меню показываются не все доступные команды, а только те, которые чаще других используются. Для доступа к остальным командам необходимо щелкнуть по значку внизу раскрывшегося меню.

Рассмотрим команды Главного меню.

Программы — вывод иерархического меню доступных прикладных и служебных программ.

Список включенных в этот пункт программ открывается при установке курсора на эту позицию.

В меню Программы обычно имеются подменю: Стандартные, Автозагрузка, а также вызовы программ Проводник , Internet Explorer и др.

Для запуска приложений из Главного меню Windows необходимо выбрать последовательно в каждом из раскрывающихся подменю нужную группу программ или программу.

Например, для запуска программы Калькулятор необходимо выполнить щелчки мышью по пунктам меню Программы – Стандартные - Калькулятор.

Документы — вызов списка последних документов, с которыми работал пользователь.

С помощью этого пункта Главного меню можно найти и открыть документ в соответствующем приложении. Здесь хранится список последних открытых документов (файлов).

Чтобы открыть нужный документ, следует щелкнуть на его названии.

Настройка — вызов списка компонентов операционной системы, настройку которых можно изменить

Поиск — поиск и вызов конкретного файла или папки.

Для поиска файла или папки необходимо выбрать Пуск - Найти - Файлы и папки. Встроке Имя можно задать либо конкретное имя файла, либо использовать маску файла. Маска файла- обобщенное имя группы файлов. В масках используются символы: \* - означает возможность использования любых символов, начиная с текущей позиции, ? употребляется для указания одного произвольного символа в имени файла в текущей позиции.

Например \*.\* - файлы с любым именем и любым расширением, \*.txt – все файлы с любыми именами и расширением txt, RAB??.doc – файлы, первые три символа имени которых RAB, два последующих символа - любые, а расширение- doc.

Windows позволяет вводить при поиске часть имени файла или имя целиком, но для более точных результатов поиска лучше использовать поиск по маске. В строке искать текст можно ввести фрагмент текста, который должен содержаться в искомом файле.

Где искать- задается предполагаемое место расположения файла (диск, устройство) с помощью ниспадающего списка. Можно уточнить путь поиска (папки) для выбранного диска по кнопке Обзор.

Дата – здесь можно задать предполагаемый интервал создания (изменения) файла.

Дополнительно можно задать тип объекта поиска и минимальный или максимальный размер искомого файла.

Справка — вызов справочной системы для получения сведений о работе и настройке операционной системы Windows.

Работая с Windows в любой момент нажатием клавиши F1 можно вызвать на экран справку.

При выборе пункта Справка из Главного меню открывается окно Справки Windows, в котором расположены три вкладки:

Содержание. Здесь представлен список разделов, упорядоченный тематически.

Указатель позволяет искать справку по списку ключевых слов, упорядоченных по алфавиту. В поле ключевого слова вводится термин. В расположенном ниже списке из найденных выбирается необходимый раздел.

Поиск позволяет производить поиск справки по ключевым словам или фразам. При этом находятся все разделы, в тексте которых встречается заданное слово или фраза.

Выполнить — запуск любой программы, вызов папки или документа, расположенного на дисках пользователя.

Если известны имя программы, которую следует запустить, и путь к ней, то проще всего запустить ее с помощью команды Выполнить.

Выбрав эту команду, необходимо ввести имя программы, папки или документа и путь к ней (например, c:\windows\system32\notepad.exe), либо нажать кнопку Обзор и указать место расположения файла..

Завершение работы — завершение работы с Windows, перезагрузка компьютера. Для перезагрузки компьютера необходимо выбрать Пуск-Завершение работы -

Перезагрузить компьютер.

Для завершения работы необходимо выбрать Пуск-Завершение работы – Выключить компьютер.

Задание 1.

1. Создайте дерево папок по рисунку (см. Приложение 1).

2. Для созданного вами дерева папок на диске С в программе Мой компьютер: Просмотрите на диске С папки и файлы в различных режимах: крупные значки, мелкие значки, список, таблица. Упорядочите значки по имени.

3. Скопируйте с помощью буфера обмена все файлы с расширением doc в каталог КАТ21,

4. Переименуйте папку КАТ21 в ДОКУМЕНТЫ.

5. В файл Документ1.doc допишите ваши имя, фамилию, отчество.

6. Переместите с помощью буфера обмена все файлы с расширением txt в каталогКАТ22

7. Переименуйте папку КАТ22 в ТЕКСТЫ

8. Скопируйте все файлы с расширением xls в каталог

КАТ23..Переименуйте его вТАБЛИЦЫ.

9. Просмотрите свойства диска С. Ответ запишите в файл

Документ1.doc.

10. Ответьте на вопрос: сколько объектов в папке КАТ1 и какой объем онизанимают.

Ответ запишите в файл Документ1.doc.

11. Удалите папку КАТ56.

12. Откройте корзину и восстановите удаленную папку.Задание 2.

1. Выберите любые три файла в каталоге ТЕКСТЫ и скопируйте их группой впапку КАТ34.

2. В папке ДОКУМЕНТЫ выделите все файлы и удалите их. Отмените операцию(Команда меню Правка - Отменить).

3. Создайте в папке ДОКУМЕНТЫ текстовый документ и впишите в него данные осебе (ФИО; год рождения; адрес).

4. Создайте в папке КАТ24 папку РИСУНКИ. Скопируйте в нее все файлы срасширением bmp.

5. Создайте в папке РИСУНКИ точечный рисунок ОТКРЫТКА.bmp.

6. Копию созданного рисунка отправьте в папку КАТ24.

7. Из папки РИСУНКИ удалите файл ОТКРЫТКА.bmp. Отмените операцию(Команда меню Правка - Отменить).

13. Определите размер файла ОТКРЫТКА. Напишите полный путь к этому файлу.Ответ запишите в файл Документ1.doc.

8. В папке ТЕКСТЫ выберите вид представления значков – список, упорядочитезначки по дате создания, выделите первый и последний файлы в списке и удалите их.

14. Создайте для папки КАТ1 ярлык на Рабочем столе (перетащите правой кнопкоймыши). Просмотрите свойства этого ярлыка. Ответ запишите в файл Документ1.doc.

15. Восстановите удаленные файлы и папки. Покажите результат работыпреподавателю.-

Контрольные вопросы:

- 1. Что называется операционной системой?
- 2. Какое расширение имеет текстовый документ?
- 3. Перечислите все способы создания документа.
- 4. Как открыть проводник?
- 5. Как отобразить в окне проводника файлы указанной папки?
- 6. Что такое «Маска файлов»?

## **Практическое занятие 5. Изучение работы с командами в операционной системе**

Цель работы:

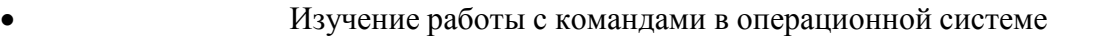

 Знакомство с утилитами для диагностики работы компьютера в сети. Средства: ПК с операционной системой Windows 7-10

Трудоёмкость работы: 1 час аудиторных занятий в интерактивной форме и 2 часа самостоятельной работы.

Задачи:

- 1. Определение параметров сети.
- 2. Диагностика работы сети с помощью утилиты ping
- 3. Диагностика работы сети с помощью утилиты tracert

Для локального хранения файлов следует использовать папку

e:\Student\GF\<Фамилия студента>\, где <Фамилия студента> – это фамилия исполнителя.

Отчёт по работе выполняется в форме отдельного текстового файла с именем <Фамилия\_студента> отчёт 9.txt и высылается на почтовый адрес преподавателя, указанный во второй части практической работы.

## **Программа работы**

1. Определение параметров сети

Откройте окно Сетевые подключения (Network Connections). В этом окне отображаются имеющиеся сетевые подключения и их текущий статус.

Команда: Start - Control Panel, выберите иконку Network Connections. В появившемся окне выберите и откройте текущее соединение.

В появившемся диалоговом окне на закладке Общие будет показана основная информация о текущем сетевом подключении - скорость соединения и объём принятых и отправленных данных. Запишите эту информацию и приведите её в отчёте.

На закладке Поддержка будет показана основная важная информация о параметрах сетевого подключения - адрес компьютера в сети и адрес шлюза. Запишите эту информацию и приведите её в отчёте.

Просмотр и настройка параметров сетевого подключения, в том числе адрес сервера разрешения сетевых имён DNS, осуществляется в диалоговом окне Свойства: Протокол Интернета (TCP/IP).

Команда:

Общие  $\Box$  Свойства Протокол Интернета (TCP/IP) Свойства

Сейчас менять настройки сети не следует, поскольку в лаборатории этим занимается администратор. На домашнем компьютере настройка соединения осуществляется в соответствии с рекомендациями Интернет-провайдера.

Дополнительная информация о параметрах подключения также может быть получена с помощью утилиты ipconfig.

Откройте командную строку (Start Run...) и наберите в появившемся окне команду ipconfig - полученная информация должна соответствовать записанным Вами данным.

Наберите команду ipconfig /all для получения максимально полной информации обо всех сетевых подключениях, имеющихся в компьютере.

2. Проверка соединения с помощью утилиты ping.

Утилита ping предназначена для проверки связи с удалёнными узлами сети. Название утилиты происходит от названия игры в настольный теннис пинг-понг, поскольку обмен с удалёнными узлами происходит многократно в обоих направлениях и похож на отбивание мячика в пинг-понге. Целью такого обмена служит, во-первых, определение доступности узла и, во-вторых, определение качества и скорости обмена с узлом.

Оставаясь в командной строке, наберите ping. Поскольку команда записана в неверном формате (не хватает аргументов), будет выведена справка по использованию команды. В строке Использование в квадратных скобках приведены необязательные параметры, пояснения к которым даны тут же ниже. Команда ping обязательно должна содержать название ресурса, к которому происходит обращение.

Введите команду ping ya.ru. Пронаблюдайте процесс обмена данными с удалённым узлом.

В ходе обмена было отправлено 4 небольших сообщения. Для каждого сообщения указано время в пути туда и обратно в сотых долях секунды и условное время жизни сообщения - сколько промежуточных узлов посетило сообщение по пути туда и обратно.

Обратите внимание, что при работе утилита определила ip-адрес указанного узла 87.250.250.3. Введите этот адрес в адресной строке браузера и пронаблюдайте за результатом.

Введите команду ping yazzzzz.ru.

Если команда ping выдает сообщение «Не удается разрешить системное имя узла», проверьте правильность указания имени. В нашем случае имя узла намеренно указано с ошибкой. Однако другой причиной может оказаться неисправность сервера разрешения имен DNS. Для проверки работоспособности DNS-сервера «пропингуйте» его, используя ір-адрес полученный ранее (в настройках сетевого подключения). В случае, если DNScepвер не отвечает, проверьте связь с DNS-сервером от Google по адресу 8.8.8.8. В случае успеха в настройках сетевого соединения установите адрес работающего DNSсервера.

Если команда ping выдает сообщение «Превышен интервал ожидания для запроса», проверьте правильность адреса удаленного узла, работоспособность этого узла (если это возможно), а также работоспособность всех шлюзов (маршрутизаторов) между локальным компьютером и удаленным узлом (если это возможно). В первую очередь следует проверять шлюз, указанный в параметрах сетевого подключения - ближайший к Вам (это может быть Ваш домашний роутер или роутер Вашего Интернет-провайдера).

Пример: проверяется связь с несуществующим узлом сети, а затем с шлюзом, адрес которого получен ранее.

Обратите внимание, что не любой узел обязан отвечать на пакеты ping и отсутствие ответа не является однозначным признаком поломки узла.

Пронаблюдайте результаты, получаемые при использовании утилиты с параметрами -t и n.

 $\bullet$  $\bullet$ 

ping ya.ru -n 10

Задайте время жизни пакетов, равное 10: ping ya.ru -i 10

В результате от 10-го узла по пути «туда» пришел ответ о том, что пакет «сдох». Подумайте, как узнать ip-адрес первого узла в пути пакета? А второго? Проверьте свою догадку, запишите полученный Вами результат.

Поиск узлов в пути до узла с помощью утилиты ping может оказаться утомительным. Для более удобного определения пути пакетов используется утилита tracert.

3. Проверка соединения с помощью утилиты tracert.

Введите команду tracert ya.ru. Пронаблюдайте получение маршрута до исследуемого узла. Обратите внимание на адрес конечного узла - он получился отличным от полученного ранее. Введите новый адрес в адресной строке браузера и пронаблюдайте результат.

Сравните полученные ранее адреса промежуточных узлов с полученными сейчас. Обратите внимание, что узел 8 не ответил на посланный пакет, однако маршрут обмена при этом является полностью работоспособным. Некоторые узлы намеренно не отвечают на пакеты ping для того, чтобы уменьшить сетевую нагрузку. Кроме того, это служит защитой от возможных злонамеренных атак, когда на узел направляется такое множество запросов ping, что узел оказывается неспособным не только ответить на них, но и поддерживать пропускную способность для остального Интернет-траффика.

Домашняя часть работы состоит в повторении всех выполненных в  $\overline{4}$ . работе действий на домашнем компьютере и сравнении полученных результатов.

## Практическое занятие 6. Работа с файлами и каталогами

Цель работы: научиться создавать, переименовывать, копировать, перемещать и удалять файлы и папки.

Выполнение работы.

Папки на жестком диске используют для раздельного хранения файлов. Они облегчают поиск файлов и позволяют хранить в одном месте все файлы, относящиеся к определенному проекту или теме. Новая папка может быть создана на Рабочем столе или внутри любой папки на любом диске. Папку, в которой требуется создать вложенную папку, надо открыть в программе Проводник или в окне Мой компьютер.

**1. Выделение файлов и папок.**

**Теория.** Выделение объектов в Windows можно выполнять несколькими способами, и зависят они от количества выделяемых одновременно объектов и их взаимного расположения.

· Для выделения одного объекта нужно один раз *кликнуть на нем* левой кнопкоймышки;

· Для выделения нескольких рядом стоящих объектов – *протяжка мышки* приудерживании левой кнопки нажатой;

· Для выделения объектов, лежащих подряд, выделить первый, нажать Shift и,удерживая его, выделить последний объект;

· Для выделения нескольких объектов, находящихся в разных местах – *удерживаянажатой клавишу Ctrl кликать на объектах левой кнопкой мышки*. Для выделения всех объектов пользуются: *Панель меню* **Правка ® Выделить все Задания.**

1) Выделите папку Мои рисунки, находящуюся в папке Мои документы

2) Выделите любые пять файлов, идущих подряд

3) Выделите любые 4 файла, находящиеся в разных местах.

4) Выделите все объекты в выбранной папке

**2. Создание папки** *Времена года***, вложенной в папку Мои документы.**

1) Двойным щелчком левой кнопки мыши откройте папку Мои документы.

2) На свободном месте открывшегося окна щелкните правой кнопкой мыши.

3) Из появившегося контекстного меню левой кнопкой мыши выберите

**Создать**.

4) В появившемся подменю левой кнопкой мыши выберите **Папку**.

5) При этом создается папка, которая получит имя *Новая папка*. Это имя можнонемедленно изменить. Если сразу начать вводить новое имя, старое имя будетавтоматически заменено. Можно оставить имя Новая папка, хотя лучше этого не делать. Ввод имени папки завершается нажатием клавиши ENTER. Если заданное имя совпадает суже имеющимся именем файла или папки, появится сообщение об ошибке и имя придетсяизменить

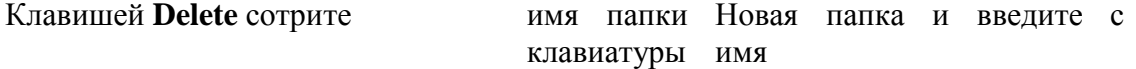

#### *Времена года*, нажмите **Enter.**

**Примечание.** (При работе в окне можно также дать команду *Файл/Создать/Папку*.)

**3. Создание файла Листья.doc, вложенного в папку Времена года.**

1) Двойным щелчком левой кнопки мыши откройте папку Времена года.

2) На свободном месте открывшегося окна щелкните правой кнопкой мыши.

3) Из появившегося контекстного меню левой кнопкой мыши выберите

**Создать**.

4) В появившемся подменю левой кнопкой мыши выберите **Документ Microsoft Word**.

**5)** Операционная система дала имя созданному файлу Документ Microsoft Word Клавишей **Delete** сотрите это имя и введите с клавиатуры имя *Листья*, нажмите **Enter. 5. Копирование файлов и папок.**

**Теория.** Для копирования объекта его сначала надо выделить.Копировать объекты можно несколькими способами:

Через контекстное меню выбирая соответственнопункты *Копировать* или *Вставить*.

· Выделить объект мышкой и нажать сочетание клавиш *Ctrl+C*  (*копирование*)или *Ctrl+V* (*копирование*).

· Через *Панель меню* **Правка ® Копировать** или **Правка ® Вставить**

· Через кнопки на панели инструментов – копировать (вставить) Во всех этих случаях объект копируется в *буфер обмена* и там сохраняется до следующего копирования, или вставки.

**Задания.** Скопируйте любые 7-8 файлов из папки **Мои документы** в свою созданную папку **всеми способами**.

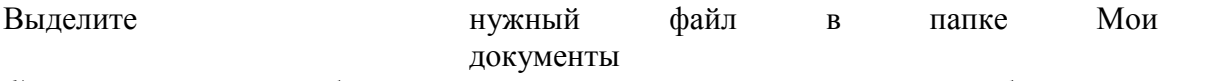

*1) способ* в строке меню окна выберите левой кнопкой мыши **Правка ® Копировать,** откройте свою папку, выполнитедействия: **Правка ® Вставить**

*2)* **способ** на панели инструментов выберите левой кнопкой мыши значок , откройте своюпапку, левой кнопкой мыши выберите пиктограмму (вставить)

*3)* **способ** правой кнопкой мыши вызовите контекстное меню объекта, выберите *Копировать,* откройте свою папку выберите *Вставить* из контекстного меню

**6. Переименование файлов и папок.**

**Теория.** Переименование осуществляется через контекстное меню выделенного объекта. Удаляете старое название и вводите новое. Естественно потом нужен Enter.

Если вам нужно исправить две-три буквы, то сначала стрелками **←** и **→** подвести курсор к нужному месту, а только потом уже исправлять. Дело в том, что когда вы выбираете команду переименовать, ваше старое название становится выделенным. И если нажать хоть одну букву, то эта одна буква заменит все выделение. Вот почему надо сначала снять выделение (т.е. двинуть стрелками). В конце вы нажимаете Enter, и получаете то, что хотели.

**Задания.** 1) Переименуйте скопированные файлы на имена **Дуб, береза, елка, терен, капуста, цыбуля.**

Для этого правой кнопкой мыши щелкаете файл, в контекстном меню выбираете **Переименовать,** даете новое имя файла, нажимаете **Enter/**

**7. Удаление файлов и папок**

**Теория.** Сам процесс удаления достаточно прост. Надо выделить щелчком нужный файл (или даже целую папку) и сделать одно из следующих действий:

· нажать клавишу *Delete*;

· выбрать из меню Файл действие Удалить;

· щелкнуть на нем правой кнопкой мыши и выбрать пункт Удалить.

**Задания.** Удалите любые три файла из своей папки всеми способами.**Категорически запрещаю удалять файлы из других папок!**!

## **8. Перемещение файлов и папок.**

**Теория.** Для перемещения объекта его сначала надо выделить.Перемещать объекты можно несколькими способами:

· Через контекстное меню выбирая

соответственнопункты *Вырезать* или *Вставить*.

· Выделить объект мышкой и нажать сочетание клавиш *Ctrl+X* (*вырезка*)или *Ctrl+V* (*вставить*).

· Через *Панель меню* **Правка ® Вырезать** или **Вставить**.

Через кнопки на панели инструментов- вырезать и вставить Во всех этих случаях объект вырезается в *буфер обмена* и там сохраняется до следующего копирования или вставки.

#### $9<sub>1</sub>$ Определение свойств объектов с помощью контекстного меню, которое открывается правой кнопкой мыши.

Теория. Сущность одной из наиболее важных концепций Windows состоит в том, что практически каждый объект, который отображается на экране, характеризуется определенным набором свойств, определяющих способ его представления на экране и реакцию на внешние воздействия. При этом одни свойства можно изменять, в то время как другие доступны только для чтения, т.е. можно увидеть только их описание, однако нельзя изменить.

Например, изменяемые свойства рабочего стола Windows включают в себя используемый фоновый узор и рисунок, а также цветовую палитру и шрифты - все это поддается пользовательской настройке. В качестве примера неизменяемых свойств можно привести текущий размер файла. При работе с файлом его размер может измениться, но для этого нужно изменять сам файл, а не его свойства.

Для отображения свойств объекта необходимо установить над ним указатель и сделать щелчок правой кнопкой мыши (далее "правый щелчок"). При этом сразу будет открыто окно свойств или появится контекстное меню, в котором можно выбрать команду Свойства.

Например, если установить указатель на значок файла в окне Проводник, сделать правый щелчок и выбрать команду Свойства, то будет отображено окно свойств с характеристиками этого файла.

Задания. 1. Узнайте объем файла Листья.

Для этого щелкните правой кнопкой мыши на этом файле, из появившегося контекстного меню левой кнопкой мыши выберите Свойства.

2. Узнайте дату создания (изменения) файла.

#### 10. Изменение формы представления объектов окна.

На панели инструментов окна выберите левой кнопкой мыши пиктограмму «Вид» Нажмите левую кнопку мыши на черный треугольник. Выбирайте поочередно: эскизы страниц, плитка, значки, список, таблица. Обратите внимание на форму представления объектов каждый раз.

#### Самостоятельная работа.

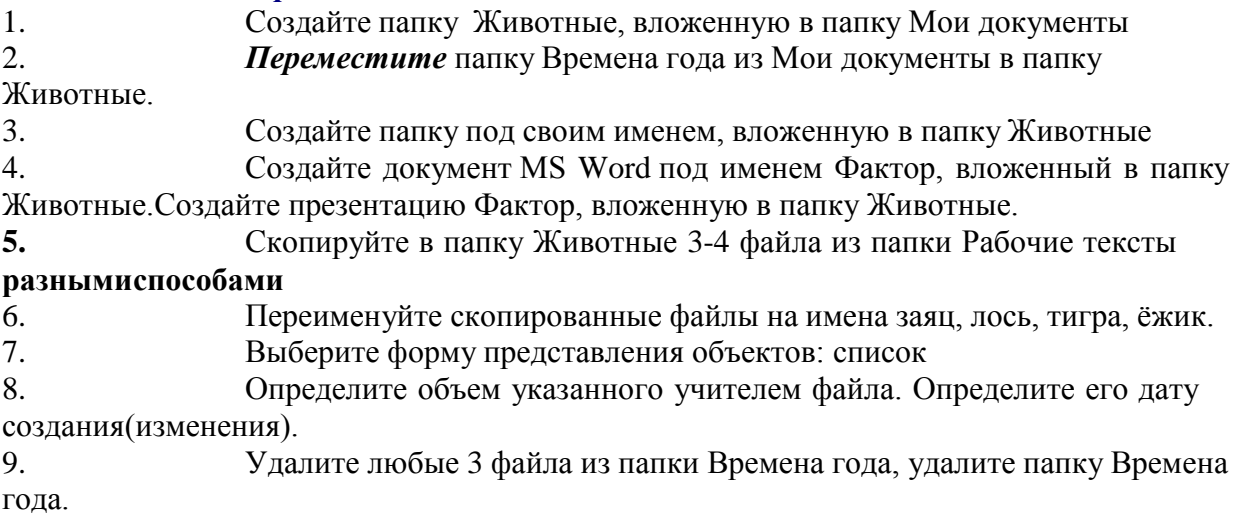

## **Практическое занятие 7. Монтирование файловых систем различных типов Цель работы:**

- уметь форматировать диски, проверять поверхность дисков, проводить дефрагментацию дисков.

### **Краткие теоретические сведения:**

**Форматирование** дисков – это процесс формирования на рабочих поверхностях дискеты дорожек и рабочих секторов. Кроме того, на дискете формируются необходимые таблицы файловой системы: корневой каталог, FAT и т.д. В процессе форматирования вся информация, которая находилась на дискете, будет уничтожена.

## Способы форматирования:

1. *Быстрое форматирование* – формируются новые таблицы файловой системы диска, физическая разметка рабочих поверхностей непроизводится;

2. *Полное форматирование* - формируются новые таблицы файловой системыдиска и производится физическая разметка рабочих поверхностей;

3. Создание загрузочного диска – новые таблицы файловой системы не создаются, физической разметки поверхностей не производится, обновляются только основные файлы операционной системы.

В процессе эксплуатации магнитных дисков на их рабочих поверхностях могут возникать различные дефекты. В секторе, размещённом на дефектном участке, информация может быть разрушена или недоступна. Чтобы этого избежать, необходимо периодически контролировать качество рабочих поверхностей. Для этого в Windows есть средства проверки дисков.

Когда файл записывается на диск, ему выделяется группа кластеров, которые могут располагаться последовательно или быть разбросаны по поверхности диска.

**Дефрагментация** диска – это процедура, при которой все файлы на диске записываются так, чтобы каждый файл занимал один сплошной участок диска, и, следовательно, размещение файлов на диске окажется оптимальным для работы компьютера.

## **Задание 1. Форматирование дисков.**

1. Вставить диск в дисковод.

2. Открыть папку **Мой компьютер**.

- **3.** Правой кнопкой мыши щёлкнуть по значку **Диск 3,5 (А:).**
- **4.** Выбрать команду **Форматировать.**

5. Просмотреть параметры форматирования гибкого диска. Щёлкнуть по кнопке **Начать**.

**6.** После окончания форматирования определить объём свободного пространства на диске: щёлкнуть правой кнопкой мыши щёлкнуть по значку **Диск 3,5 (А:);** выбратькоманду **Свойства.**

- 7. Скопировать на дискету три любых файла из папки вашей группы.
- 8. Определить объём свободного и занятого пространства на диске.

## **Задание 2. Проверка рабочих поверхностей дисков.**

- 1. Открыть меню **Свойства** контекстного меню диска **А:**.
- **2.** Перейти на вкладку **Сервис.**
- 3. Нажать кнопку **Выполнить проверку**.
- 4. Просмотреть отчёт.

## **Задание 3. Дефрагментация диска.**

1. Открыть меню **Свойства** контекстного меню диска **А:**.

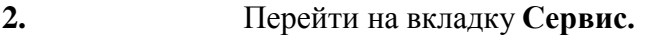

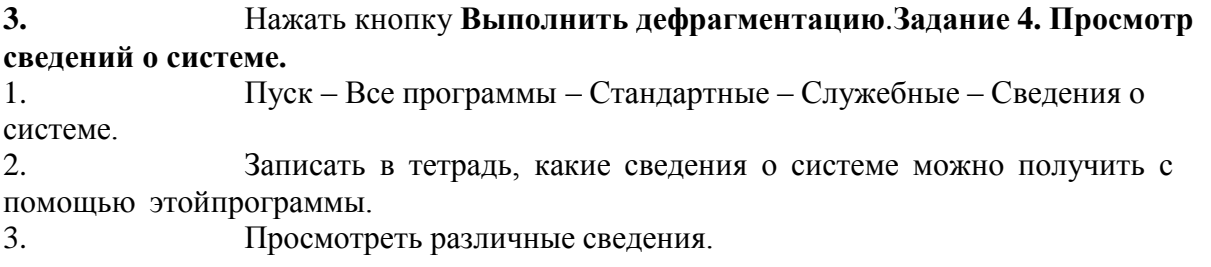

#### Практическое занятие 8. Работа с пакетными файламиЦель работы: Освоить работы

с пакетными файлами.

 $2.$ Основные сведения Пакетный файл (англ. batch file) текстовый файл в MS-DOS, OS/2 или Windows, содержащий последовательность предназначенных для исполнения командным команд, интерпретатором. После запуска пакетного файла, программа — интерпретатор (как правило COMMAND.COM или CMD.EXE) читает его строка за строкой  $\mathbf{M}$ последовательно исполняет команды. Пакетный файл аналог shell script BUnixподобных операционных системах.

Пакетные файлы полезны для автоматического запуска приложений. Основная область применения — автоматизация наиболее рутинных операций, что регулярно приходится совершать пользователю компьютера. Примерами таких операций могут служить обработка текстовых файлов; копирование, перемещение, переименование, удаление файлов; работа с папками; архивация; создание резервных копий баз данных и т. п. Пакетные файлы поддерживают операторы if и goto (а в системах семейства Windows NT и расширенный оператор for), что позволяет обрабатывать результаты выполнения предыдущих команд или приложений и в зависимости от этого выполнять дальше тот или иной блок команд (как правило, в случае удачного завершения приложение возвращает 0 в переменной errorlevel; в случае неудачного - 1 или большее значение).

Пакетные файлы в DOS имеют расширение .bat; для других операционных систем они могут иметь другие расширения — например, .CMD в Windows NT и OS/2, или .BTM в4DOS или подобных оболочках.

Пакетные файлы **MOLAL** содержать как внутренние команды, обрабатываемые непосредственно COMMAND.COM или CMD.EXE, так и обращения к внешним утилитам. существующим в виде отдельных программ (.EXE файлов). Данные программы значительно расширяют возможности пакетных файлов.

Программирование пакетных файлов появилось в MS-DOS и Windows с самого зарождения этих операционных систем. Командные интерпретаторы этих систем предлагают два режима работы: интерактивный режим (когда пользователь непосредственно вводит команды в командной строке и немедленно их исполняет) и пакетный пользователь запускает предварительно записанную режим (когда Концепция обоих режимов была почерпнута из последовательность команд). различных Unix—оболочек, равно как и из других текстовых интерфейсов командной строки начала 1980-х годов, таких как СР/М.

Коммандный интерпретатор в MS-DOS имеет название COMMAND.COM. Эволюция этой ветви пакетного программирования прошла через различные версии MS- DOS кWindows 95, Windows 98 и, наконец, к Windows Me. Наиболее известным пакетным файлом в этих системах является AUTOEXEC.BAT, специальный пакетный файл, который исполняется во время загрузки операционной системы.

Новые версии Windows — Windows 2000, Windows XP и Windows Vista основаны не на а на Windows NT. NT-подобные системы включают интерпретатор MS-DOS. cmd.exe, который частично совместим с COMMAND.COM. Некоторые старые возможности MS-DOS недоступны, однако вместо них появились дополнительные возможности и команды. COMMAND.COM до сих пор включается в NT-подобные системы для обеспечения лучшей обратной совместимости.

Существуют различные другие командные интерпретаторы, разработанные не компанией Microsoft и предоставляющие расширенный синтаксис команд для пакетного программирования. Примером может служить 4DOS.

Также имеются различные компиляторы пакетных файлов, превращающие пакетные файлы в исполняемые программы.

В пакетных файлах допускается записывать одну команду в каждой строке, без применения операторов объединения.

При запуске пакетных файлов в командной строке можно указывать произвольное число параметров, значения которых можно использовать внутри файла. Это позволяет, например, применять один и тот же командный файл для выполнения команд с различными параметрами.

Для доступа из командного файла к параметрам командной строки применяются символы  $\%0, \%1, \ldots, \%9$  или  $\%*$ . При этом вместо  $\%0$  подставляется имя выполняемого пакетного файла, вместо %1, %2, ..., %9 — значения первых девяти параметров командной строки соответственно, а вместо %\* — все аргументы. Если в командной строке при вызове пакетного файла задано меньше девяти параметров, то "лишние" переменные из %1 – %9 замещаются пустыми строками.

 $3.$ Выполнение работы

Создать текстовый документ. Переименовать его, задав произвольное 1. имя ирасширение **bat.** Например: 1.bat

2. Открыть его при помощи контекстного меню Изменить.

3. Записать код задания, сохранить файл, запустить его.

Оформить отчет содержащий код пакетных файлов. Сдать отчет  $\overline{4}$ .

преподавателю, ответить на вопросы.

#### Пример выполнения работы

Постановка задачи:

Создать пакетный файл, создающий директорию и копирующий все файлы текущей директории во вновь созданную (по умолчанию все действия необходимо выполнить в текущем каталоге).

Код пакетного файла:

**MD111** 

 $\overline{4}$ .

COPY \*.\* 111PAUSE

Примечание: символ \* означает что на его месте может быть любое количество любых символов, символ ? - один любой символ; команда PAUSE ставится в конце пакетного файла, для возможности просмотра результата выполнения команд и выявления ошибок.

#### 5. Задание к практической работе

Создать пакетный файл, создающий директорию и копирующий все  $1<sub>1</sub>$ текстовые файлы текущей директории во вновь созданную.

 $2.$ Создать пакетный файл, создающий директорию и копирующий все текстовые файлы текущей директории во вновь созданную. При создании директории использовать замещаемый параметр.

## 6. Контрольные вопросы

- Назначение пакетных файлов? 1.
- $\overline{2}$ . Какие расширения могут иметь пакетные файлы?
- Какие команды могут использоваться в пакетных файлах? 3.
- $\overline{4}$ . Сколько команд можно записывать в одной строке пакетного файла?
- Что означают символы \* ? в имени либо расширении файла?  $5<sub>1</sub>$
- Что такое замещаемый параметр? Его назначение? 6.
- Как использовать замещаемый параметр?  $7<sub>1</sub>$

## Практическое занятие 9. Пакетные файлы. Создание файлов. Операторы перенаправления.

Цель работы: Освоить работу с пакетными файлами.

#### Основные сведения  $2.$

Для создания файлов в командной строке используется команда сору соп, формат записи которой следующий:

**copy con** имя файла (незабываем указывать расширение файла).

После нажатия клавиши Enter курсор будет переведен на следующую строку и можно ввести текст, который будет записан в создаваемый файл. Для закрытия режима редактирования необходимо нажать либо клавишу F6, либо комбинацию клавишCtrl+Z.

конецформыначалоформыДля выдачи текста справки не на экран, а в файл, можно воспользоваться перенаправлением вывода. Стандартным устройством ввода является клавиатура, а устройством вывода - дисплей, но эти устройства можно переназначить с использованием символов перенаправления

<- перенаправление ввода

>- перенаправление вывода (или >> - перенаправление в существующий файл, когда выводимые данные дописываются в конец файла.)

Также операторы перенаправления можно использовать для создания файлов, для этого необходимо написать:

echo > имя файла

#### $3.$ Выполнение работы

Создать текстовый документ. Переименовать его, задав произвольное 1. имя ирасширение **bat.** Например: 1.bat

Открыть его при помощи контекстного меню Изменить. 2.

3. Записать код задания, сохранить файл, запустить его.

 $\overline{4}$ . Оформить отчет содержащий код пакетных файлов. Сдать отчет преподавателю, ответить на вопросы.

## 4. Задание к практической работе

1. Созлать пакетный файл создающий два файла. ОЛИН при помог  $2.$ Создать пакетный файл записывающий в один файл системные время и дату.

### **5.Контрольные вопросы**

- 1. Назначение пакетных файлов?<br>2. Какие расширения могут иметь
- 2. Какие расширения могут иметь пакетные файлы?
- 3. Какие команды могут использоваться в пакетных файлах?
- 4. Сколько команд можно записывать в одной строке пакетного файла?
- 5. Отличие >  $\sigma$ т>>?
- 6. как завершить работу с командой copy con?

#### **5. Информационное обеспечение обученияОсновные источники**

1. Рудаков, А. В. Операционные системы и среды: учебник / А.В. Рудаков. — Москва: КУРС: ИНФРА-М, 2021. — 304 с. - ISBN 978-5-906923-85-1. - Текст: электронный. - URL: <https://znanium.com/catalog/product/1423328> (дата обращения: 05.06.2021). – Режим доступа: по подписке.

#### **Дополнительные источники**

1. Гостев, И. М. Операционные системы: учебник и практикум для среднего профессионального образования / И. М. Гостев. — 2-е изд., испр. и доп. — Москва: Издательство Юрайт, 2021. — 164 с. — (Профессиональное образование). — ISBN 978-5-534-04951-0. — Текст: электронный // Образовательная платформа Юрайт [сайт]. — URL: <https://urait.ru/bcode/472333> (дата обращения: 05.06.2021).

2. Партыка, Т. Л. Операционные системы, среды и оболочки: учебное пособие / Т.Л. Партыка, И.И. Попов. — 5-е изд., перераб. и доп. — Москва: ФОРУМ: ИНФРА-М, 2021. — 560 с. — (Среднее профессиональное образование). - ISBN 978-5- 00091-501-1.

- Текст: электронный. - URL: <https://znanium.com/catalog/product/1189335> (дата обращения: 05.06.2021). – Режим доступа: по подписке.

#### **Интернет-источники**

1. Электронная библиотечная система Znanium: сайт.- URL: <https://znanium.com/> –Текст: электронный.

2. Электронная библиотечная система Юрайт: сайт. - URL: <https://urait.ru/> - Текс:электронный.